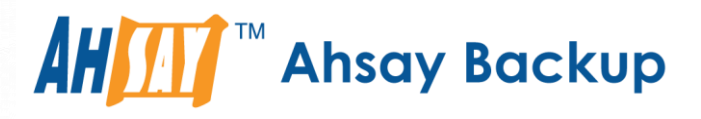

# **Ahsay Online Backup Manager v7** StorageCraft ShadowProtect System Backup & Restore Guide

Ahsay Systems Corporation Limited

**14 September 2018**

A wholly owned subsidiary of Ahsay Backup Software Development Company Limited **HKEx Stock Code: 8290** 

## Copyright Notice

© 2018 Ahsay Systems Corporation Limited. All rights reserved.

The use and copying of this product is subject to a license agreement. Any other use is prohibited. No part of this publication may be reproduced, transmitted, transcribed, stored in a retrieval system or translated into any language in any form by any means without prior written consent of Ahsay Systems Corporation Limited. Information in this manual is subject to change without notice and does not represent a commitment on the part of the vendor, Ahsay Systems Corporation Limited does not warrant that this document is error free. If you find any errors in this document, please report to Ahsay Systems Corporation Limited in writing.

This product includes software developed by the Apache Software Foundation [\(http://www.apache.org/\)](http://www.apache.org/).

## **Trademarks**

Ahsay, Ahsay Cloud Backup Suite, Ahsay Online Backup Suite, Ahsay Offsite Backup Server, Ahsay Online Backup Manager, Ahsay A-Click Backup, Ahsay Replication Server, Ahsay BackupBox Firmware, Ahsay Universal Backup System, Ahsay NAS Client Utility are trademarks of Ahsay Systems Corporation Limited.

Amazon S3 is registered trademark of Amazon Web Services, Inc. or its affiliates.

Apple and Mac OS X are registered trademarks of Apple Computer, Inc.

Dropbox is registered trademark of Dropbox Inc.

Google Cloud Storage and Google Drive are registered trademarks of Google Inc.

Lotus, Domino, Notes are registered trademark of IBM Corporation.

Microsoft, Windows, Microsoft Exchange Server, Microsoft SQL Server, Microsoft Hyper-V, Microsoft Azure, One Drive and One Drive for Business are registered trademarks of Microsoft Corporation.

Oracle and Java are registered trademarks of Oracle and/or its affiliates. Other names may be trademarks of their respective owners.

Oracle, Oracle 10g, Oracle 11g and MySQL are registered trademarks of Oracle Corporation.

Rackspace and OpenStack are registered trademarks of Rackspace US, Inc.

Red Hat, Red Hat Enterprise Linux, the Shadowman logo and JBoss are registered trademarks of Red Hat, Inc. www.redhat.com in the U.S. and other countries. Linux is a registered trademark of Linus Torvalds.

ShadowProtect is registered trademark of StorageCraft Technology Corporation.

VMware, ESX, ESXi, vCenter are registered trademarks of VMware, Inc.

All other product names are registered trademarks of their respective owners.

## Disclaimer

Ahsay Systems Corporation Limited will not have or accept any liability, obligation or responsibility whatsoever for any loss, destruction or damage (including without limitation consequential loss, destruction or damage) however arising from or in respect of any use or misuse of reliance on this document. By reading and following the instructions in this document, you agree to accept unconditionally the terms of this Disclaimer and as they may be revised and/or amended from time to time by Ahsay Systems Corporation Limited without prior notice to you.

# Revision History

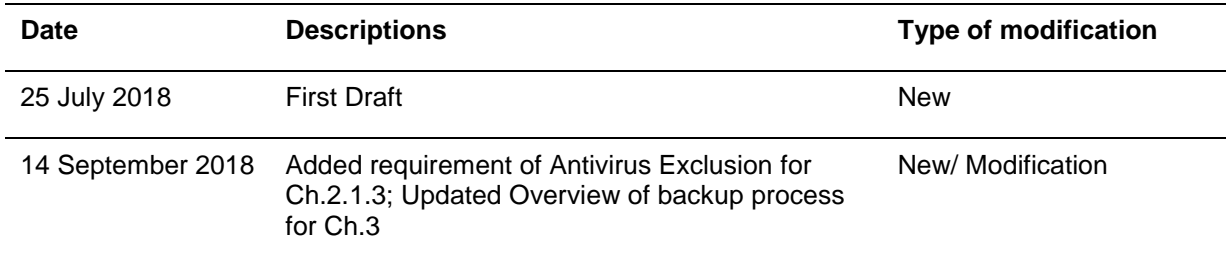

## **Table of Contents**

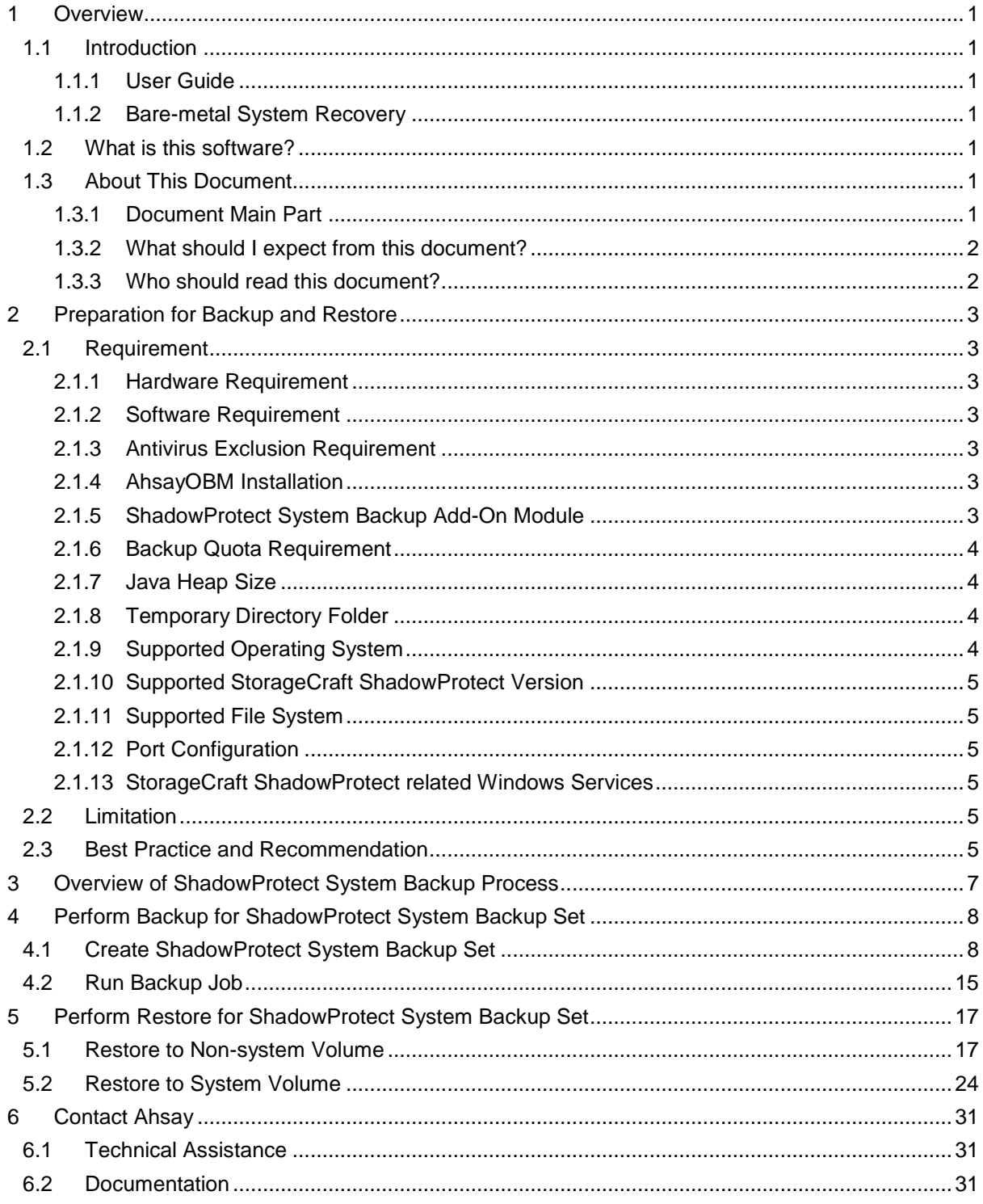

## <span id="page-4-0"></span>**1 Overview**

### <span id="page-4-1"></span>**1.1 Introduction**

#### <span id="page-4-2"></span>**1.1.1 User Guide**

This user guide aims at providing detailed information for backing up and restoring StorageCraft ShadowProtect system with AhsayOBM.

Please refer to the following link for further details about StorageCraft ShadowProtect: [https://support.storagecraft.com/s/topic/0TO36000000Ln5VGAS/shadowprotect](https://support.storagecraft.com/s/topic/0TO36000000Ln5VGAS/shadowprotect-windows?language=en_US)[windows?language=en\\_US](https://support.storagecraft.com/s/topic/0TO36000000Ln5VGAS/shadowprotect-windows?language=en_US)

#### <span id="page-4-3"></span>**1.1.2 Bare-metal System Recovery**

Bare-metal system recovery is a technique in the field of data recovery where the backup data is available and allowed one to restore a computer system from bare-metal computer that without any software or operating system installed.

For bare-metal system recovery, the hardware received the restore requirement to have an identical configuration to the hardware that was the source of the backup, although virtualization techniques and careful planning can enable a bare-metal restore to a hardware configuration different from the original.

Disk imaging applications enable bare-metal restores by storing images of the entire contents of hard disks to network storage or other external storage, such as AhsayCBS, and then writing those images to other physical disks. The disk image application itself can include an entire operating system, bootable from a live CD or network file server, which contains all the required application code to create and restore the disk images.

### <span id="page-4-4"></span>**1.2 What is this software?**

Ahsay brings you specialized client backup software, namely AhsayOBM, to provide a set of tools to protect your system. This includes backup and recovery of your system with snapshots / versioning, and retention policy to protect.

### <span id="page-4-5"></span>**1.3 About This Document**

#### <span id="page-4-6"></span>**1.3.1 Document Main Part**

The document can be divided into 3 main parts.

#### **Part 1: Preparation for ShadowProtect System Backup & Restore**

**Requirements**

Requirements on AhsayOBM, ShadowProtect System and Windows Operating **System** 

**Limitation**

Limitation for backup and restore of ShadowProtect System

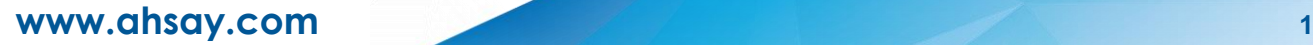

**Best Practice and Recommendation** Items recommended to pay attention to before performing backup and restore

#### **Part 2: Perform Backup for ShadowProtect System Backup Set**

**Create Backup Set**

Steps to create ShadowProtect System backup set

**Run Backup Job**

Run ShadowProtect System backup job

**Part 3: Perform Restore for ShadowProtect System Backup Set** 

**Perform Restore to Non-system Volume** Restore to non-system volume using AhsayOBM

**Perform Restore to System Volume** Restore to system volume using ShadowProtect restore wizard based on baremetal system recovery technique

#### <span id="page-5-0"></span>**1.3.2 What should I expect from this document?**

After reading through this documentation, you can expect to have sufficient knowledge to set up your system to make StorageCraft ShadowProtect system on AhsayOBM, as well as to carry out an end-to-end backup and restore process.

#### <span id="page-5-1"></span>**1.3.3 Who should read this document?**

This documentation is intended for backup administrators and IT professionals who are responsible for the StorageCraft ShadowProtect system backup and restore.

## <span id="page-6-0"></span>**2 Preparation for Backup and Restore**

### <span id="page-6-1"></span>**2.1 Requirement**

You are strongly recommended to configure or check all the settings below to confirm all the requirements are met before you proceed with the StorageCraft ShadowProtect system backup and restoration.

#### <span id="page-6-2"></span>**2.1.1 Hardware Requirement**

Please refer to the following article for the list of hardware requirement for AhsayOBM: [Ahsay Hardware Requirement List \(HRL\) for version 7.3 or above](http://wiki.ahsay.com/doku.php?id=public:5000_faq:ahsay_hardware_requirement_list_hrl_for_version_7.3_or_above&s%5b%5d=5000)

#### <span id="page-6-3"></span>**2.1.2 Software Requirement**

Please refer to the following article for the list of compatible operating systems and application versions. [FAQ: Ahsay Software Compatibility List \(SCL\) for version 7.3 or above](http://wiki.ahsay.com/doku.php?id=public:5001_faq:ahsay_software_compatibility_list_scl_for_version_7.3_or_above)

### <span id="page-6-4"></span>**2.1.3 Antivirus Exclusion Requirement**

To optimize performance of AhsayOBM on Windows, and to avoid conflict with your antivirus software, refer to the following KB article the list of processes and directory paths that should be added to all antivirus software white-list / exclusion list: [http://wiki.ahsay.com/doku.php?id=public:5352\\_suggestion\\_on\\_antivirus\\_exclusions](http://wiki.ahsay.com/doku.php?id=public:5352_suggestion_on_antivirus_exclusions%20)

#### **NOTE**

For AhsayOBM version 7.17 or above, the bJW.exe process is automatically added to Windows Defender exclusion list for Windows 10 and 2016, during installation / upgrade via installer or upgrade via AUA.

#### <span id="page-6-5"></span>**2.1.4 AhsayOBM Installation**

The latest version of AhsayOBM must be installed on the backup machine on which StorageCraft ShadowProtect system has been installed.

#### <span id="page-6-6"></span>**2.1.5 ShadowProtect System Backup Add-On Module**

Make sure the ShadowProtect System Backup feature has been enabled as an add-on module in your AhsayOBM user account. Please contact your backup service provider for

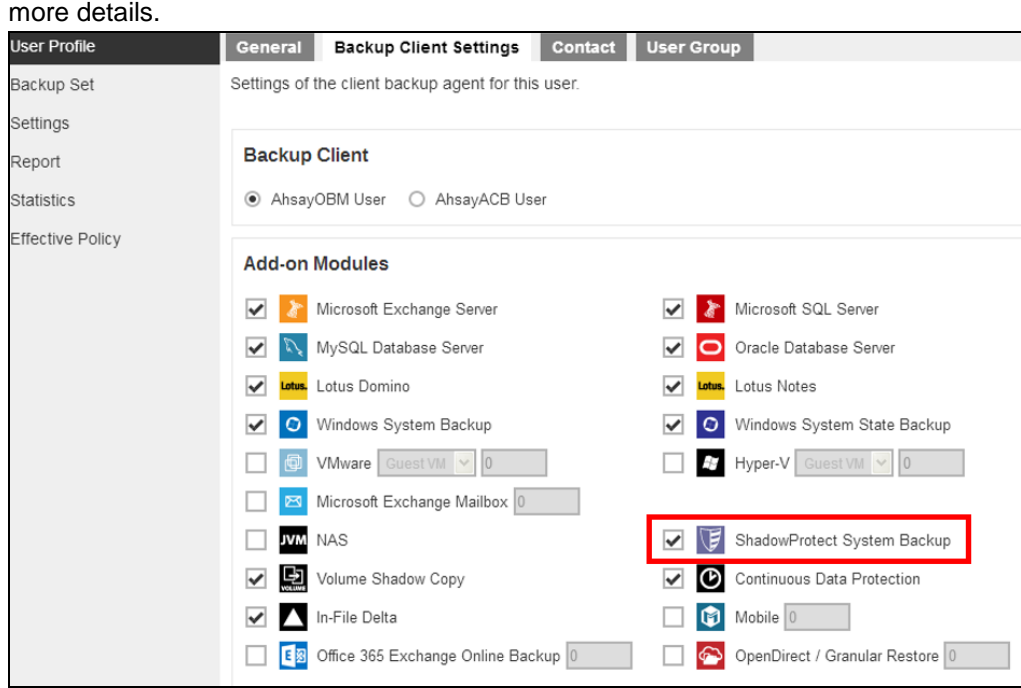

#### <span id="page-7-0"></span>**2.1.6 Backup Quota Requirement**

Make sure that your AhsayOBM user account has sufficient storage quota assigned to accommodate the storage of StorageCraft ShadowProtect system backup set and retention policy. Please contact your backup service provider for more details.

#### <span id="page-7-1"></span>**2.1.7 Java Heap Size**

The default Java heap size setting on AhsayOBM is 2048MB. For ShadowProtect System backup, it is highly recommended to increase the Java heap size setting to be at least 4096MB to improve backup and restore performance. The actual heap size is dependent on amount of free memory available on your computer.

#### <span id="page-7-2"></span>**2.1.8 Temporary Directory Folder**

To ensure optimal backup/restoration performance, it is recommended that the temporary directory folder is located on a local drive with sufficient free disk space.

As the ShadowProtect image file will be spooled to a temporary directory before being uploaded to the backup destination, it is recommended that the temporary directory has disk space of at least 150% of the total in-use size of all volumes selected for backup because the default Delta ratio is 50%. The actual free disk space required depends on various factors including the size of the volume(s), number of backup destinations, backup frequency, in-file delta settings etc.

#### <span id="page-7-3"></span>**2.1.9 Supported Operating System**

Supported operating system: Windows 2003, 2008, 2008 R2, 2012, 2012 R2, and Windows XP, Vista, 7, 8, 8.1, 10.

#### **NOTE**

Please kindly note that AhsayOBM will provide best effort support for Windows 2003 and Windows

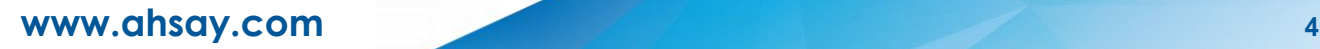

XP.

#### <span id="page-8-0"></span>**2.1.10 Supported StorageCraft ShadowProtect Version**

ShadowProtect 5.2.7 Desktop/ Server is supported.

#### <span id="page-8-1"></span>**2.1.11 Supported File System**

Supported file system: FAT16, FAT16X, FAT32, FAT32X, NTFS.

#### <span id="page-8-2"></span>**2.1.12 Port Configuration**

TCP port 139 and 445 must be open for ShadowProtect to access network shares.

#### <span id="page-8-3"></span>**2.1.13 StorageCraft ShadowProtect related Windows Services**

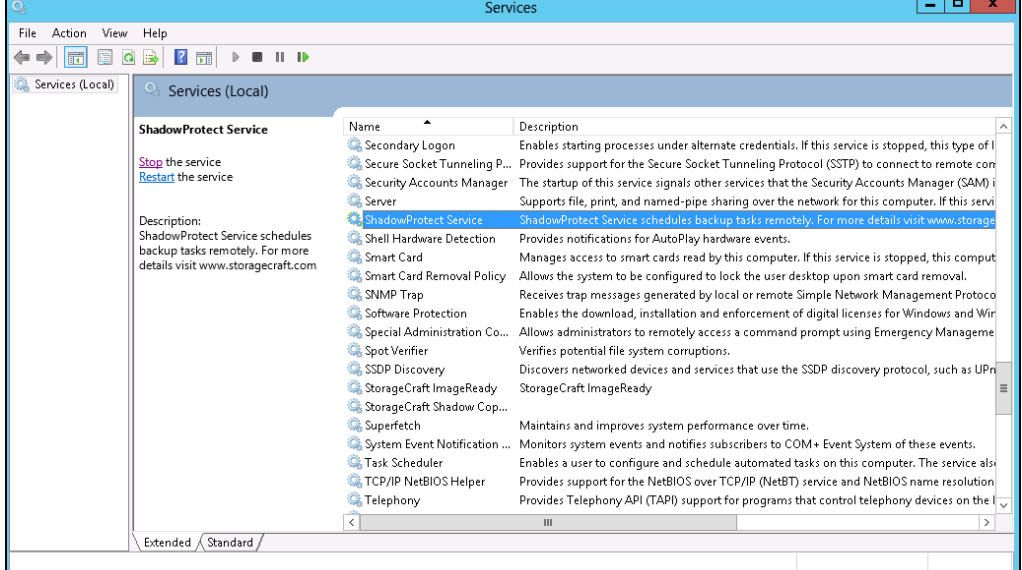

Make sure the "ShadowProtect Service" is "Running".

### <span id="page-8-4"></span>**2.2 Limitation**

- 1. ShadowProtect does not support Windows Cluster Shared Volumes (CSV).
- 2. ShadowProtect may not support:
	- exFAT or ReFS file systems  $\odot$
	- $\odot$ Windows Storage Spaces storage pools
	- $\odot$ Using VirtualBoot with UEFI-based system volumes

Please consult with StorageCraft's support to confirm which file systems are supported by which version of ShadowProtect

### <span id="page-8-5"></span>**2.3 Best Practice and Recommendation**

1. Turn off disk defrag software when using incremental backup. When ShadowProtect takes an incremental backup, it writes a file identifying those sectors that changed

since the last backup. Disk defrag software change many sectors on the disk, which greatly increases the time it takes to run the next incremental backup.

- 2. Test the StorageCraft Recovery Environment to make sure that you have access to both local drives and network devices that you might need.
- 3. Pay extra attention to the disk space usage where ShadowProtect stores backup images. If the location runs out of space, backup jobs will fail.
- 4. Use password encryption to protect backup image files. The default setting of algorithm for encryption key is RC4 128-bit (Fastest, but least secure), it is recommended to apply AES 256-bit (The most secure, but slowest).

#### **NOTE**

Please kindly note that the encryption key generated by checking the "Encrypt the image file in temporary directory" option CANNOT be recovered by Ahsay Encryption Key Recovery feature. So please keep the encryption key properly with several copies in case there is no way to recover the image.

- 5. To provide maximum data protection and flexible restore options, it is recommended to configure:
	- $\odot$ At least one offsite or cloud destination
	- $\odot$ At least one local destination for fast recovery
- 6. Perform test restores periodically to ensure your backup is set up and performed properly. Performing recovery test can also help identify potential issues or gaps in your recovery plan. It is important that you do not try to make the test easier, as the objective of a successful test is not to demonstrate that everything is flawless. There might be flaws identified in the plan throughout the test and it is important to identify those flaws.

## <span id="page-10-0"></span>**3 Overview of ShadowProtect System Backup Process**

The following steps are performed during a ShadowProtect System backup job:

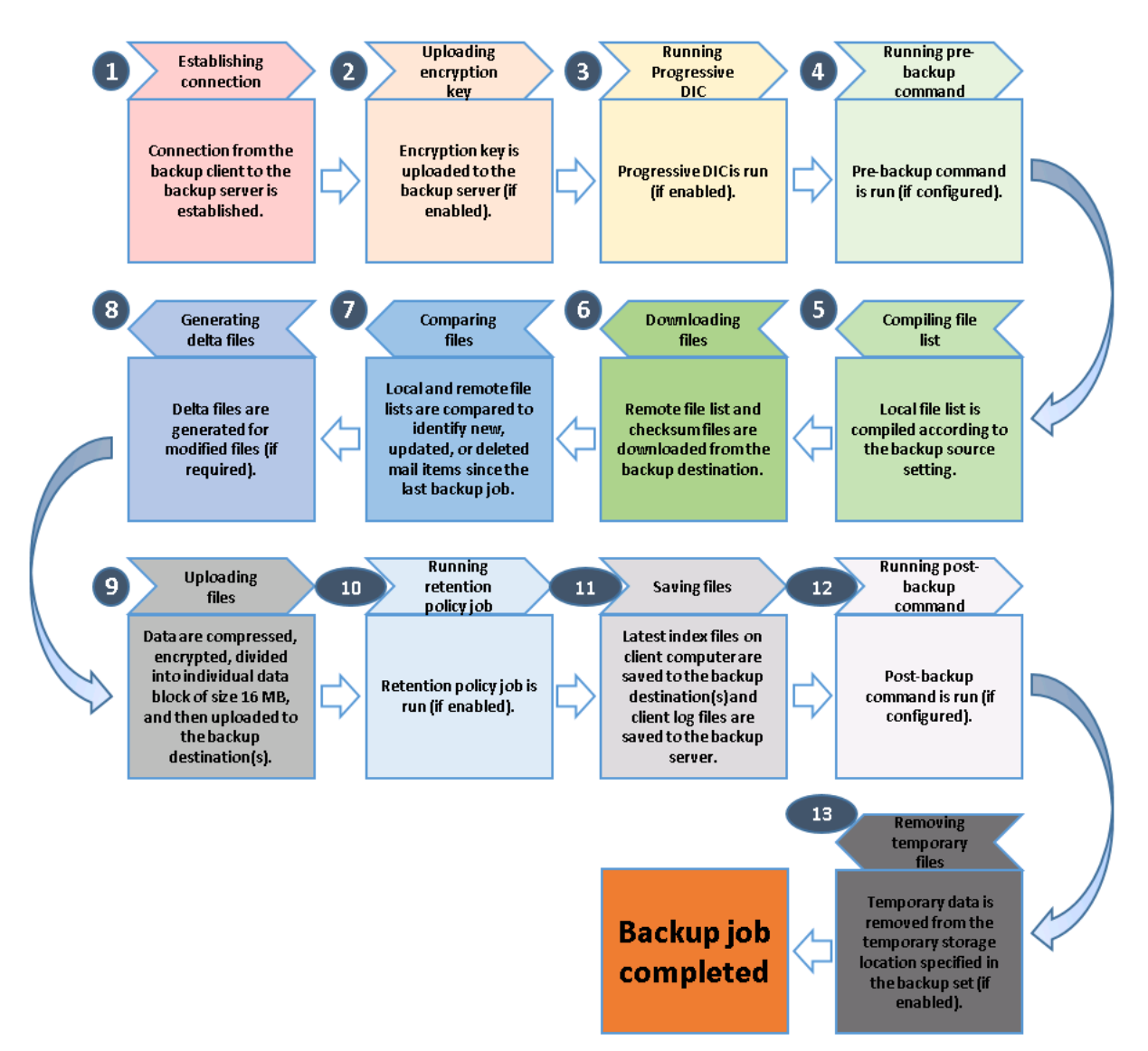

## <span id="page-11-0"></span>**4 Perform Backup for ShadowProtect System Backup Set**

### <span id="page-11-1"></span>**4.1 Create ShadowProtect System Backup Set**

1. Click the **Backup Sets** icon on the main interface of AhsayOBM.

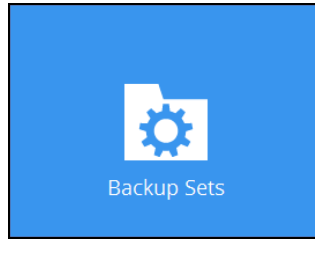

- 2. Create a new backup set by clicking the "**+**" icon next to **Add new backup set**.
- 3. Select the Backup set type as **ShadowProtect System Backup**. The system will automatically detect and select the Path to StorageCraft ShadowProtect, such as "C:\Program Files (x86)\StorageCraft\ShadowProtect". You can click on **Change** to modify the path if it is incorrect.
	- $\odot$ Name your new backup set.
	- $\odot$ Checked the "Encrypt the image file in temporary directory" if required.

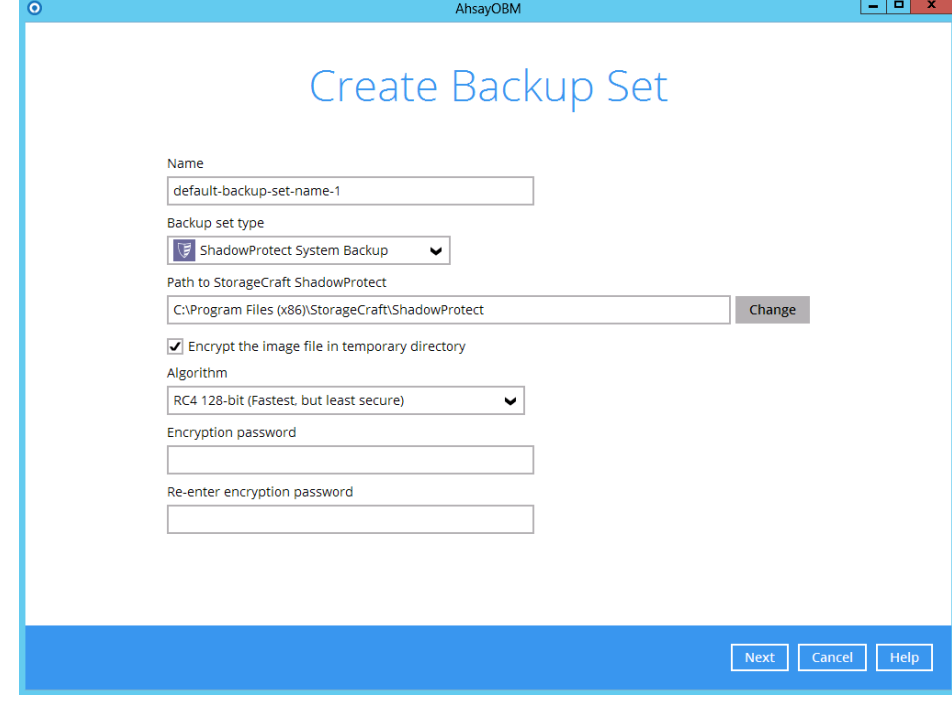

Select the Algorithm from "RC4 128-bit (Fastest, but least secure)", "AES ۰ 128-bit (A balance between speed and security)", "AES 256-bit (The most secure, but slowest)". It is suggested to select **AES 256-bit (The most** 

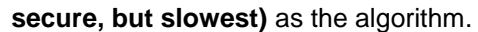

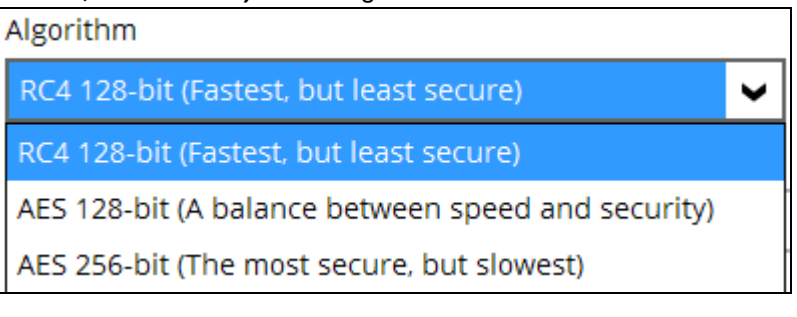

- Enter the Encryption password ۰
- Re-enter encryption password

#### **NOTE**

Please kindly note that the encryption key generated by checking the "Encrypt the image file in temporary directory" option CANNOT be recovered by Ahsay Encryption Key Recovery feature. So please keep the encryption key properly with several copies in case there is no way to recover the image.

4. In the **Backup Source** menu, select the drive(s) to backup. Click **Next** to proceed when you are done.

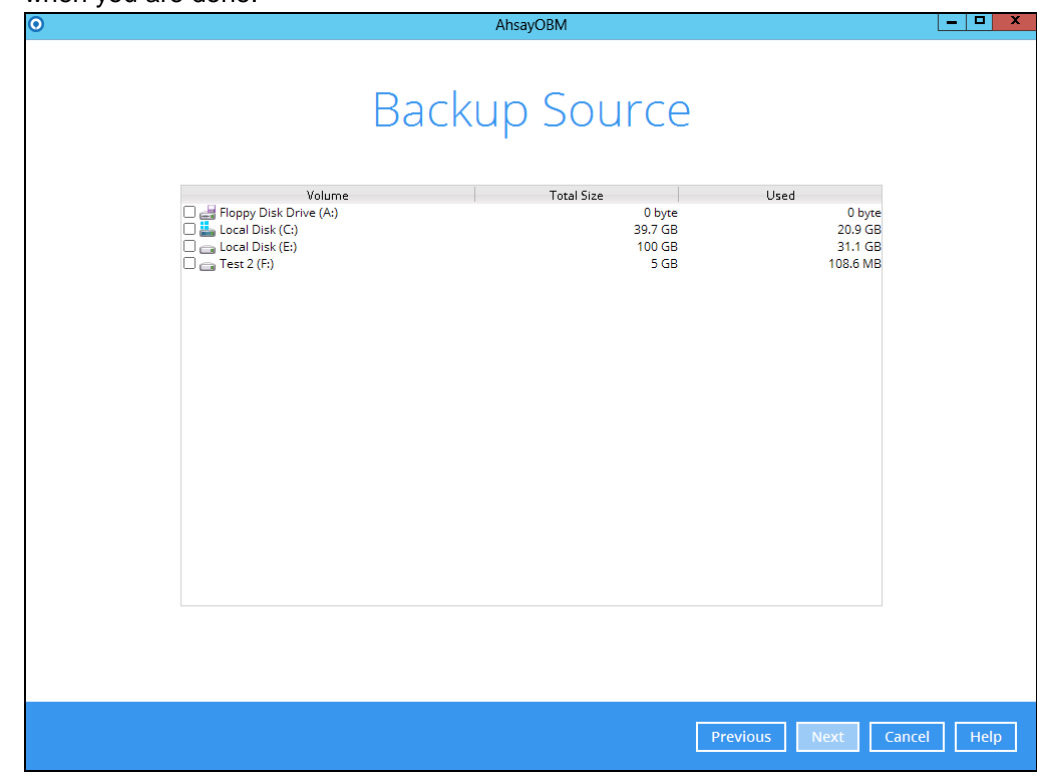

5. In the Schedule menu, you can configure a backup schedule for backup job to run automatically at your specified time interval. Click **Add** to add a new schedule, then

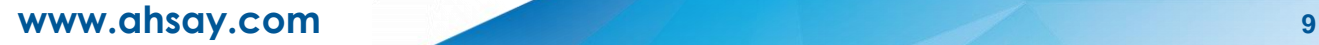

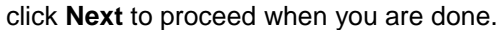

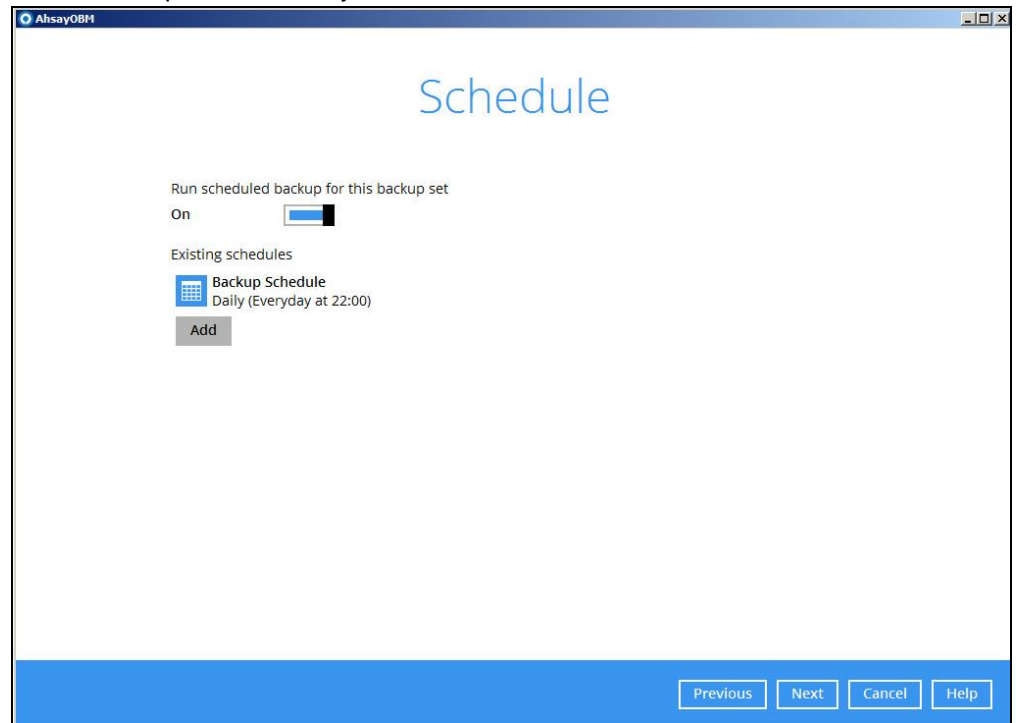

6. In the Destination menu, select backup mode from Sequential and Concurrent, and select a backup destination where the backup drive will be stored. Click the "**+**" icon next to **Add new storage destination / destination pool**.

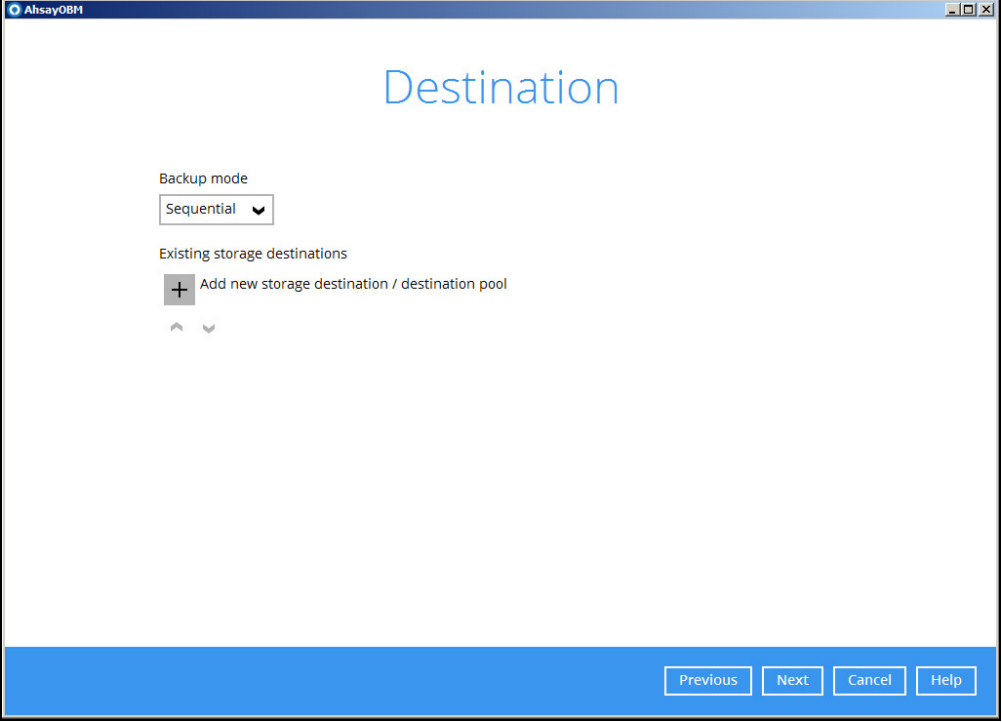

7. Select the destination type and destination storage, then click **OK** to proceed.

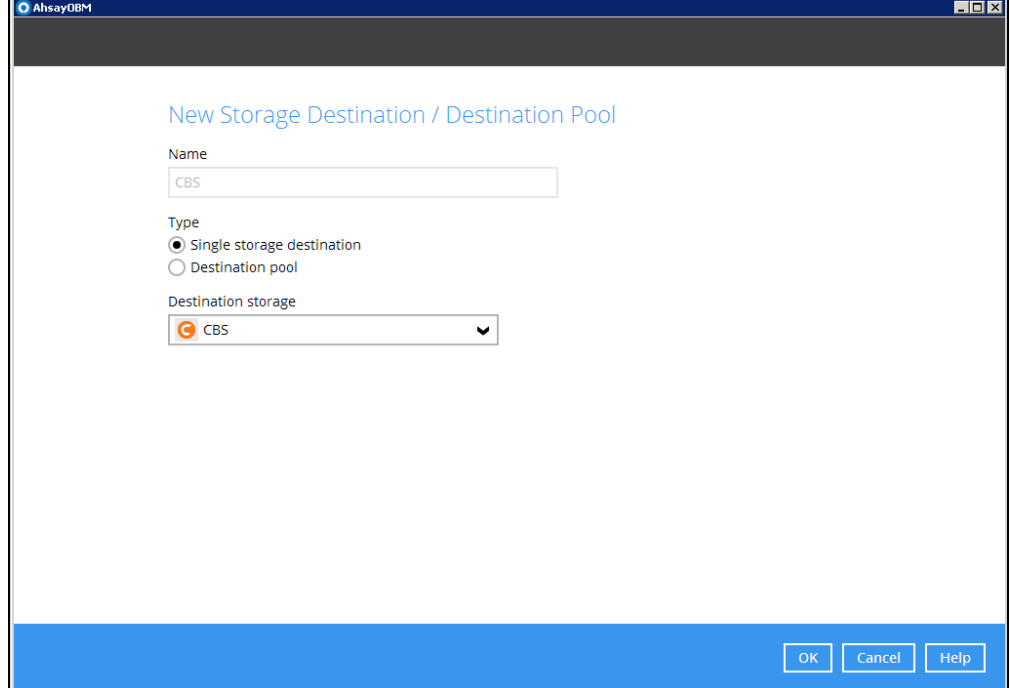

8. Click **Next** on the Destination menu page to proceed.

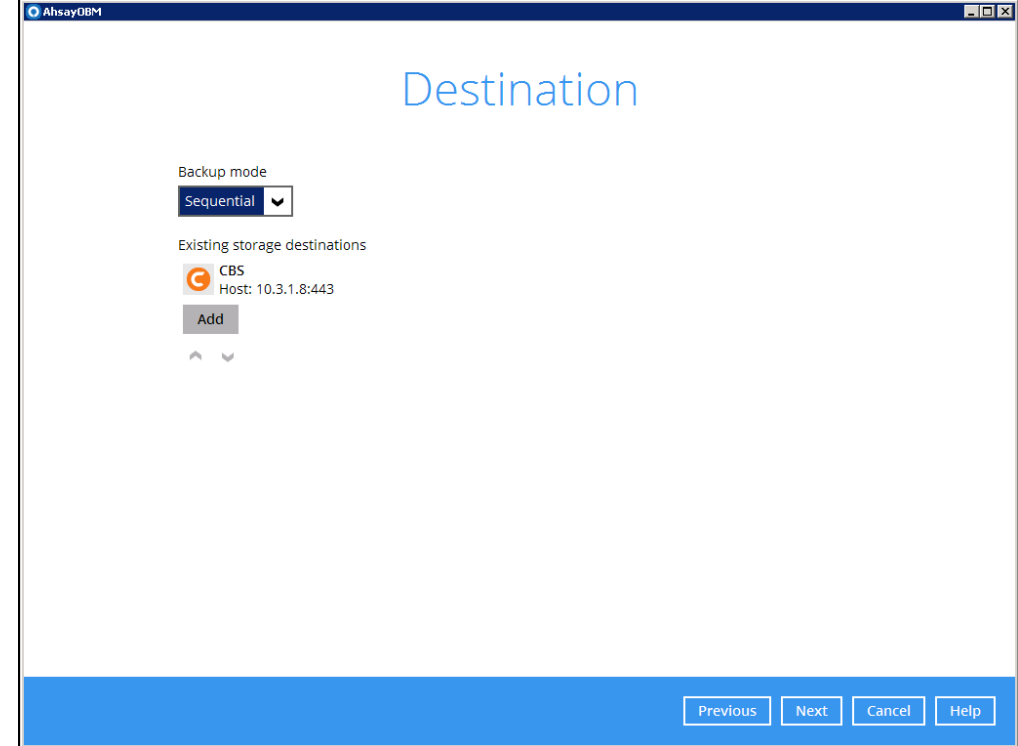

9. The Encryption window will only be shown if the "Encrypt the image file in temporary directory" is unchecked in Step 3, "create backup set". The default **Encrypt Backup Data** option is enabled with an encryption key preset by the system which provides

the most secure protection.

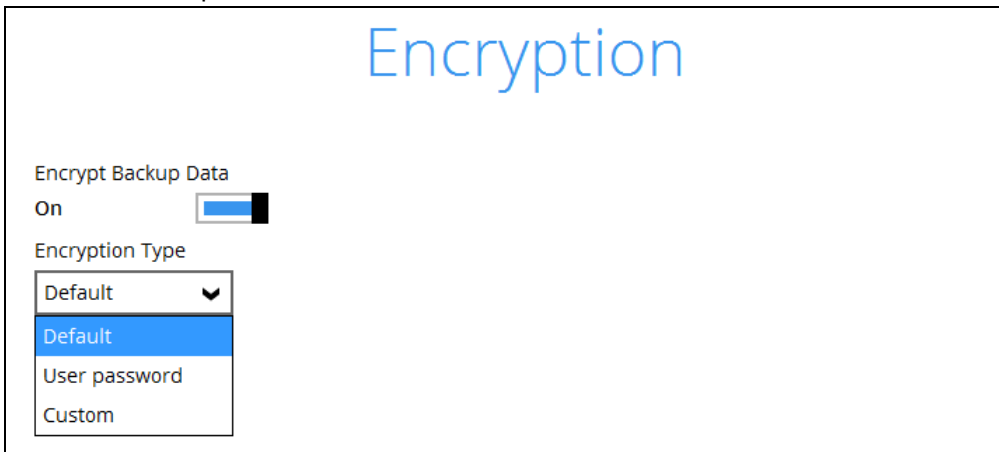

- 10. You can choose from one of the following three Encryption Type options:
	- **Default**  an encryption key with 44 alpha numeric characters will be randomly generated by the system
	- $\triangleright$  User password the encryption key will be the same as the login password of your AhsayOBM at the time when this backup set is created. Please be reminded that if you change the AhsayOBM login password later, the encryption keys of the backup sets previously created with this encryption type will remain unchanged.
	- **Custom**  you can customize your encryption key, where you can set your own algorithm, encryption key, method and key length.

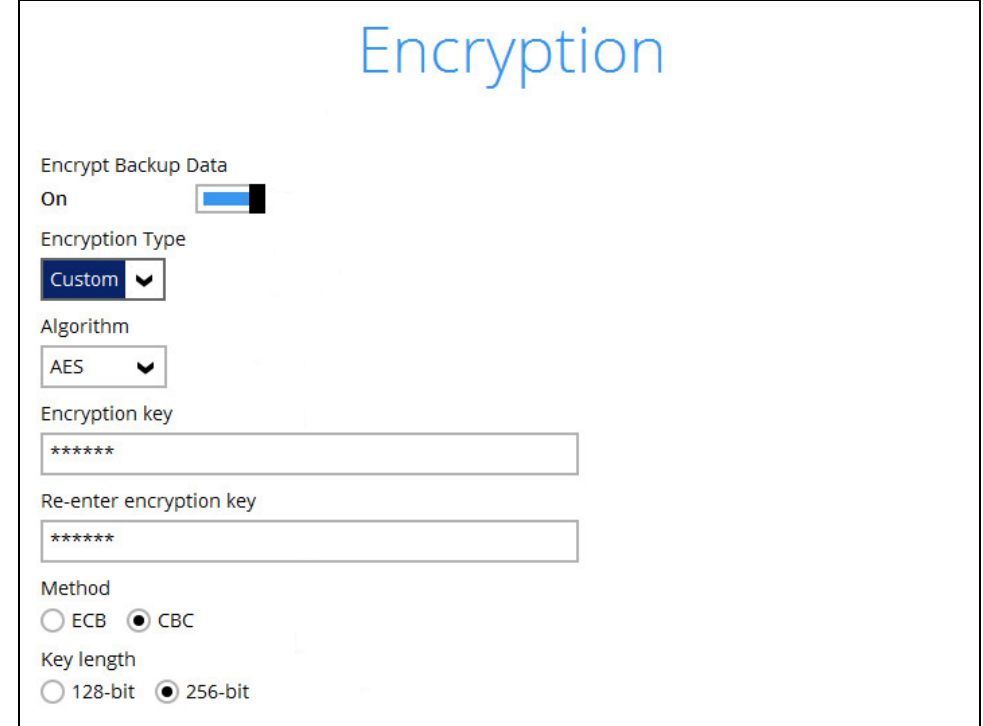

**Note:** For best practice on managing your encryption key, refer to the following article: [Best Practices for Managing Encryption Key on AhsayOBM or AhsayCBS Version 7](http://wiki.ahsay.com/doku.php?id=public:5034_best_practices_for_managing_encryption_key)

Click **Next** when you are done.

11. If you have enabled the Encryption Key feature in the previous step, the following popup window shows, no matter which encryption type you have selected.

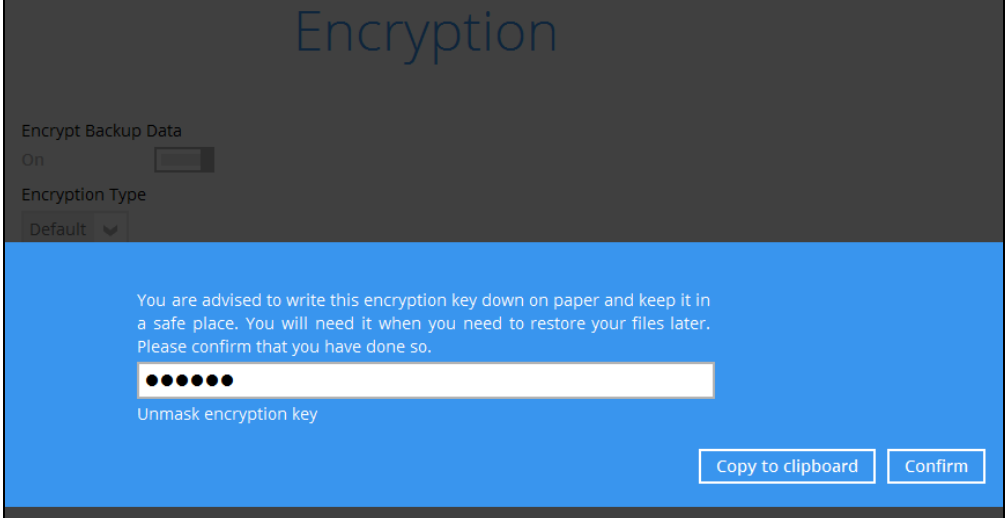

The pop-up window has the following three options to choose from:

 **Unmask encryption key** – The encryption key is masked by default. Click this option to show the encryption key.

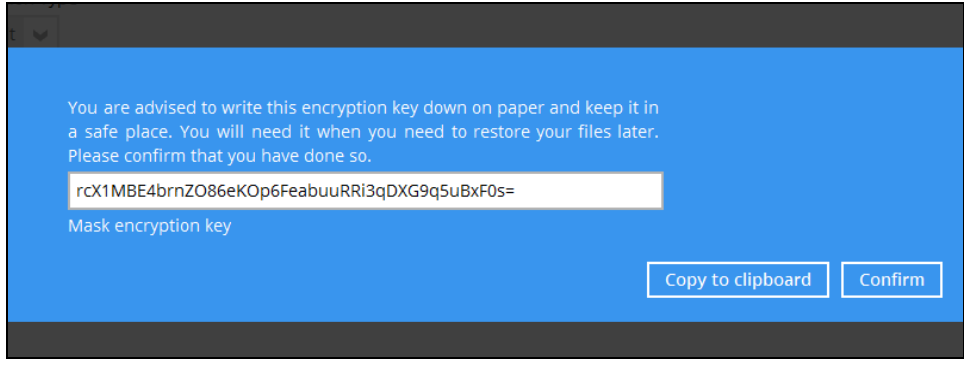

- $\triangleright$  **Copy to clipboard** Click to copy the encryption key, then you can paste it in another location of your choice.
- **Confirm** Click to exit this pop-up window and proceed to the next step

12. Enter the Windows login credentials for user authentication. Click **Next** to proceed.

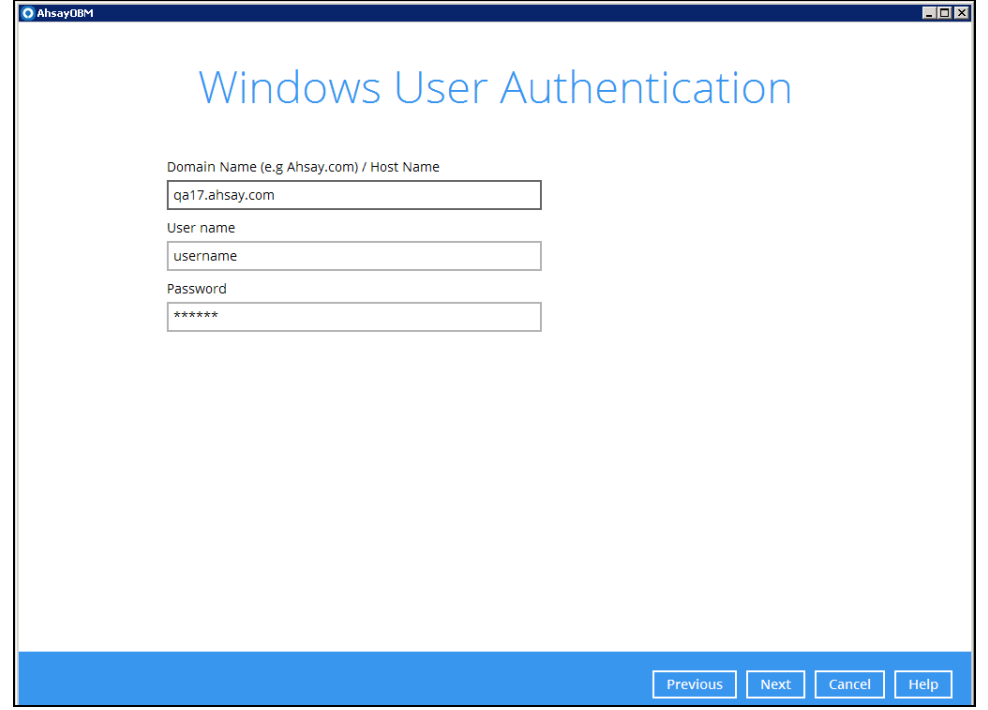

**NOTE** The Windows User Authentication interface will show only if scheduled backup is enabled and set successfully.

13. The following screen shows when the new backup set is created successfully.

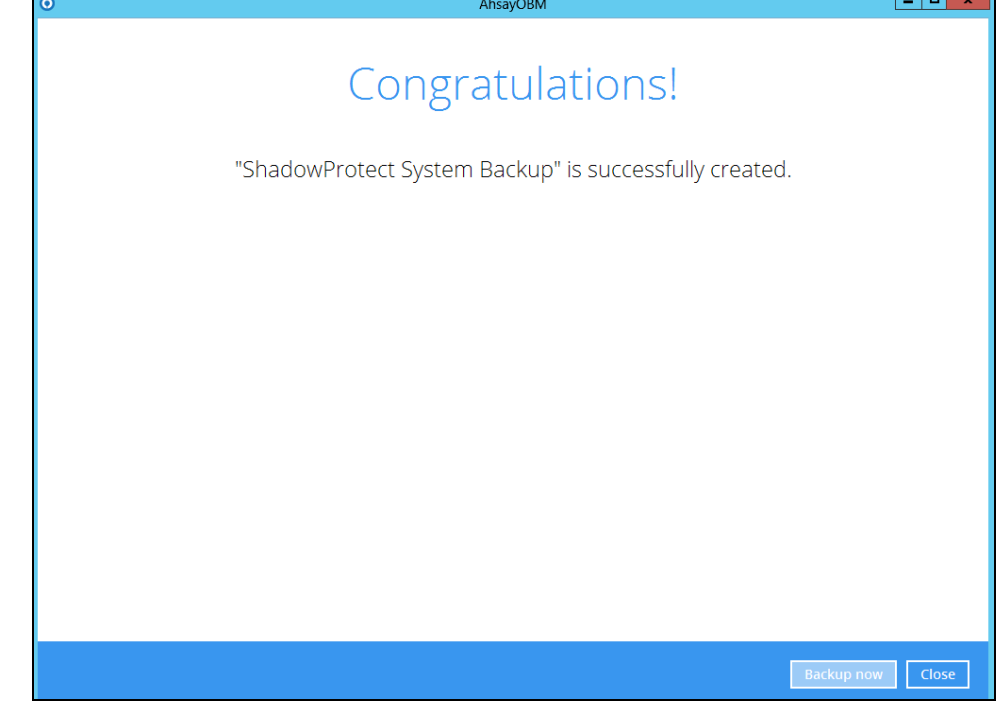

<span id="page-17-0"></span>14. Click **Backup now** to start a backup immediately, or you can run a backup job later by following the instructions in [Run Backup Job](#page-17-0)

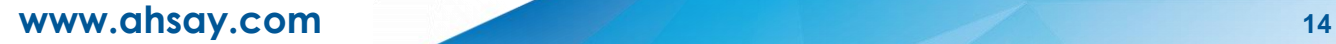

## <span id="page-18-0"></span>**4.2 Run Backup Job**

Below are the steps for backup process.

- 1. Log in to AhsayOBM.
- 2. Click the Backup icon on the main interface of AhsayOBM.

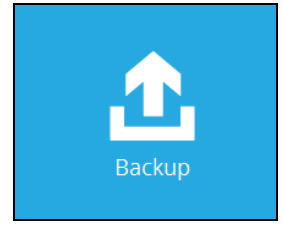

3. Select the backup set which you would like to start a ShadowProtect System backup for.

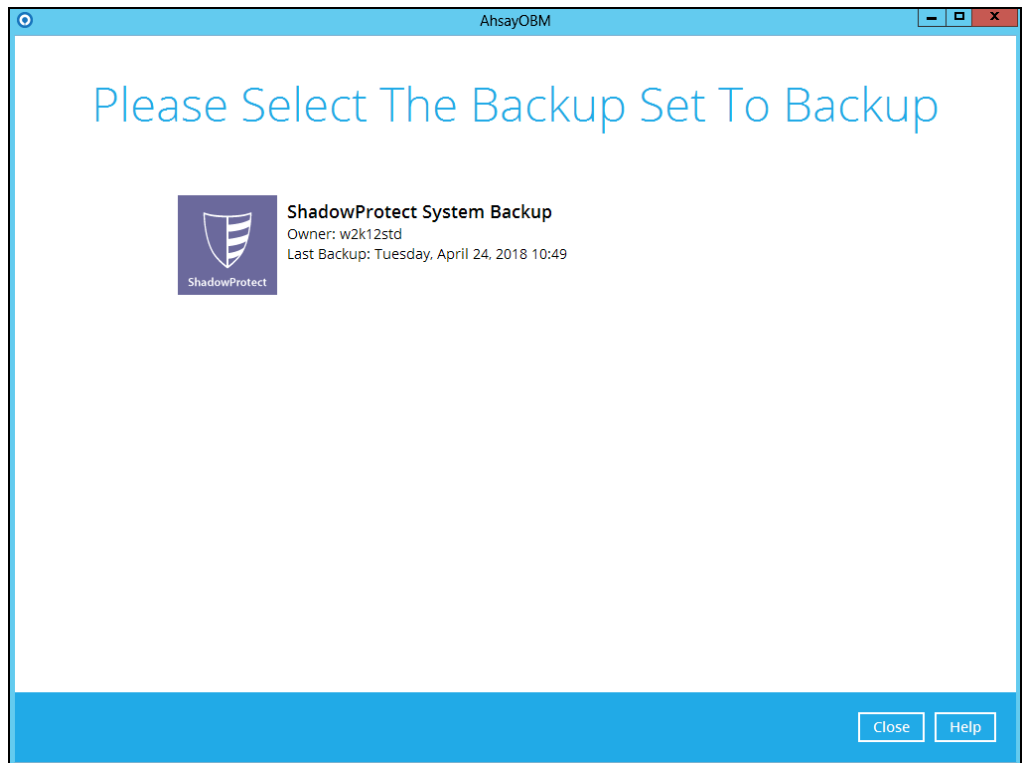

4. Choose the backup set type from "Volume - Complete", "Volume - Differential" and "Volume - Incremental".

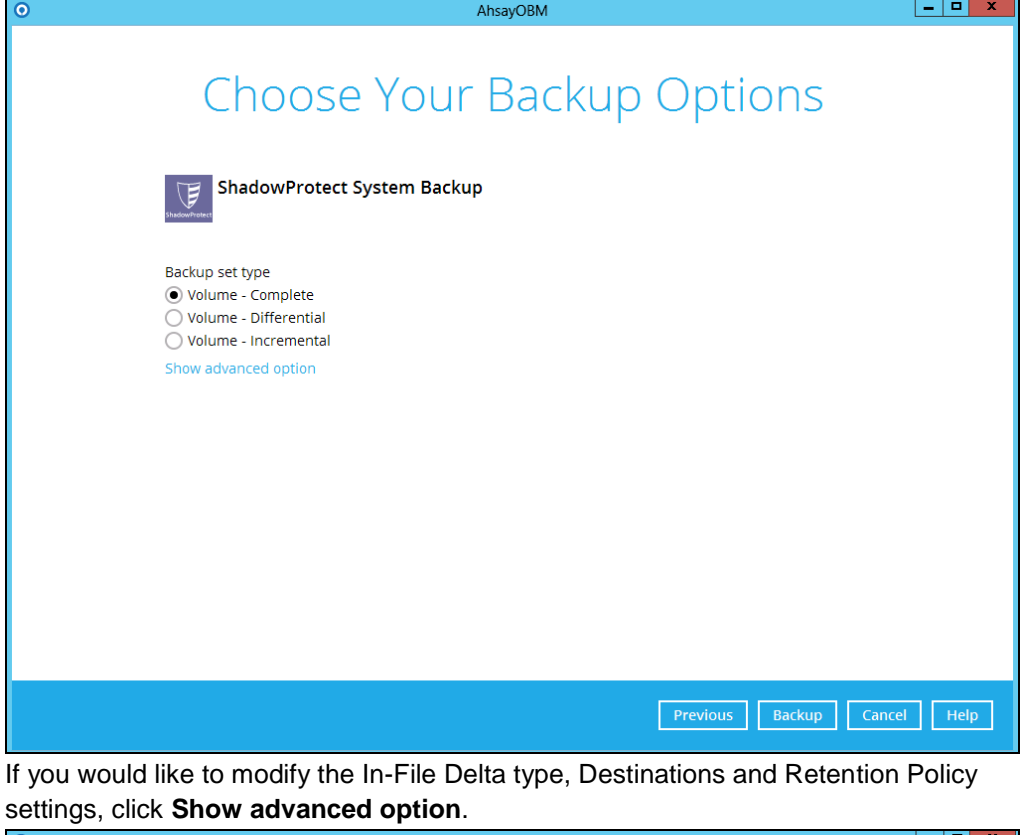

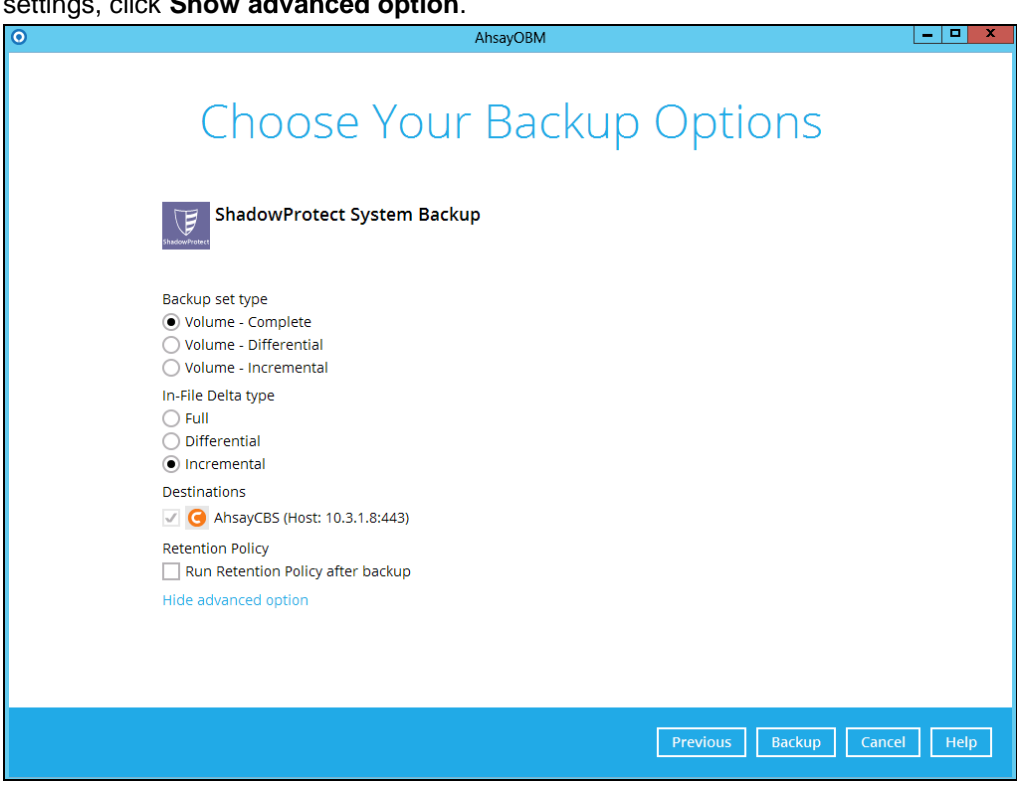

5. Click **Backup** to start the backup.

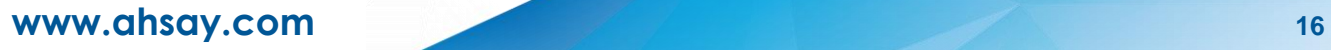

## <span id="page-20-0"></span>**5 Perform Restore for ShadowProtect System Backup Set**

## <span id="page-20-1"></span>**5.1 Restore to Non-system Volume**

Below are the steps for restore process.

1. In the AhsayOBM main interface, click the **Restore** icon.

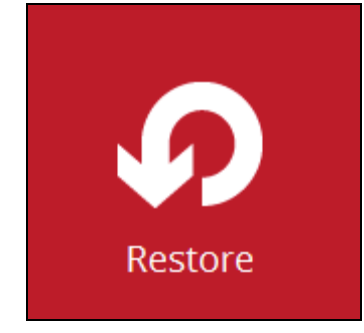

2. Select the backup set that you would like to restore ShadowProtect System from.

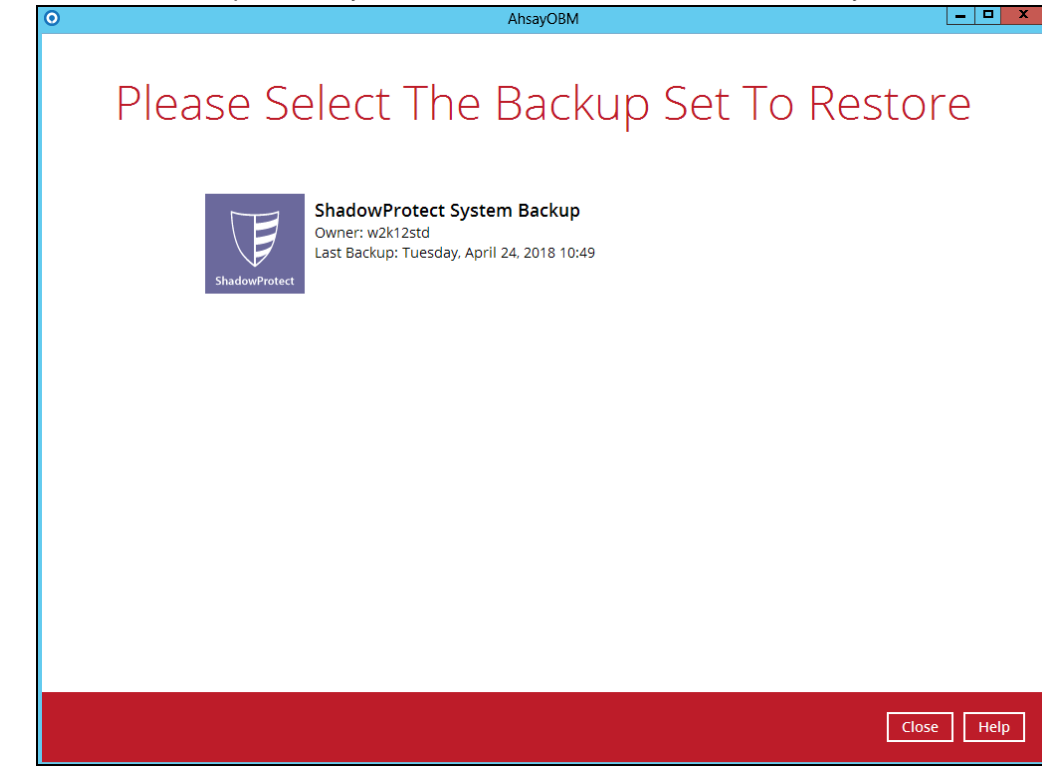

3. Select the backup destination that contains the ShadowProtect System that you would like to restore.

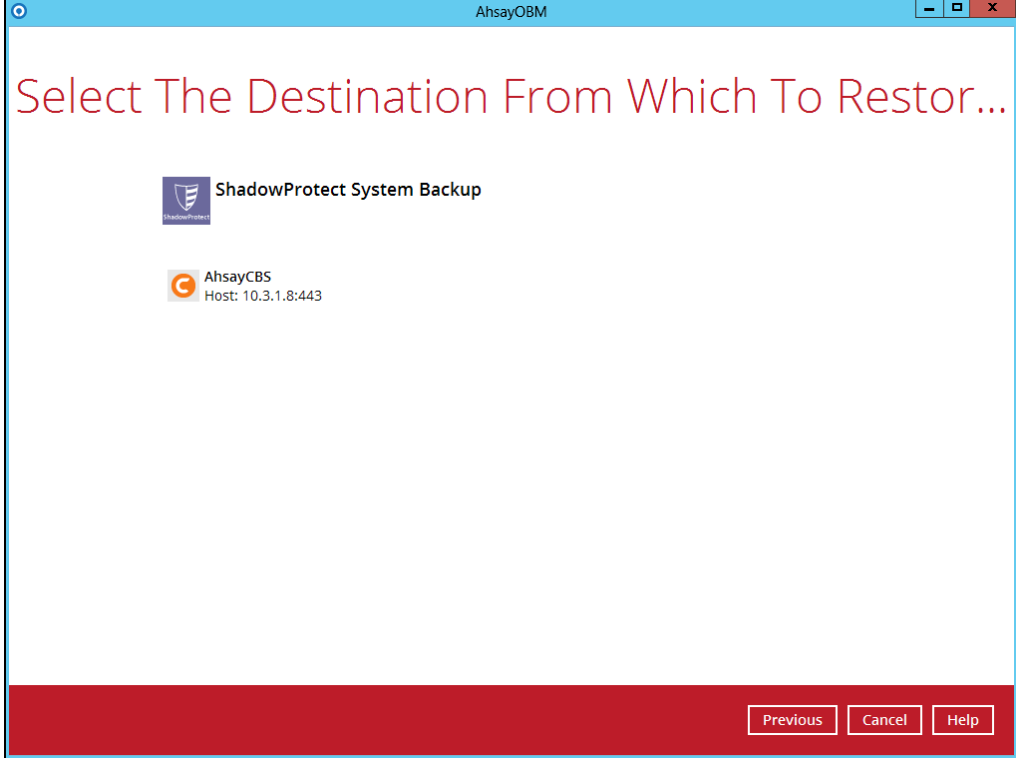

4. Click to select which volume to restore. Click **Next** to proceed.

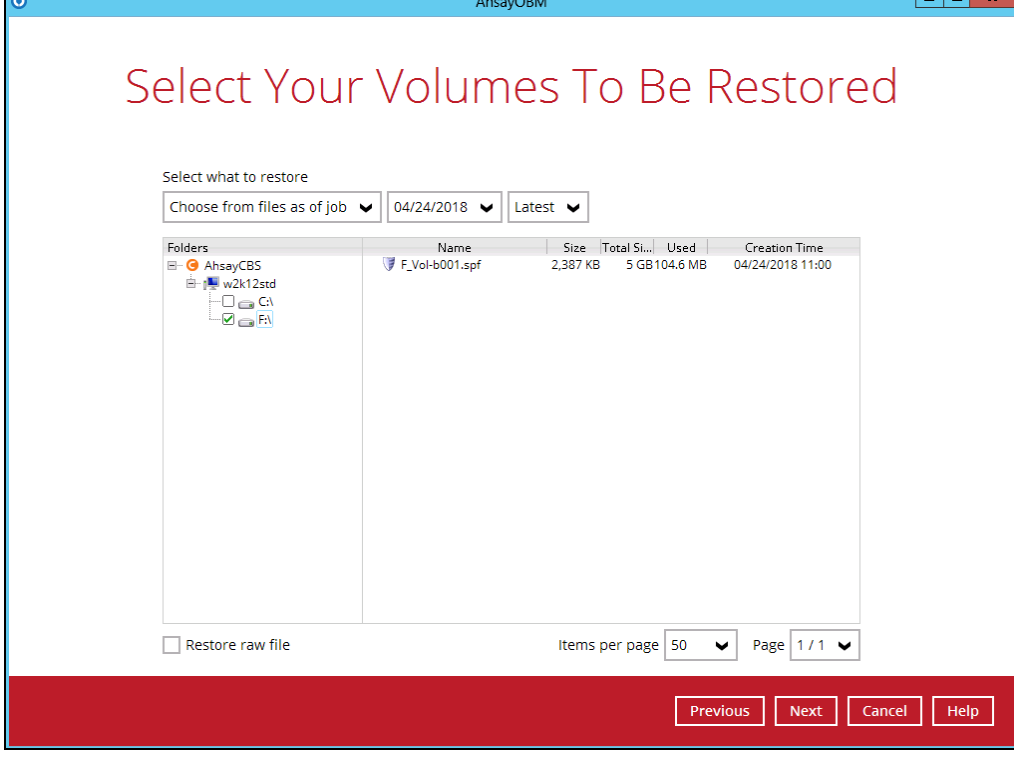

#### **i. Normal Restore**

Select the restore volume and select to restore the ShadowProtect System to Original location or to Alternate location.

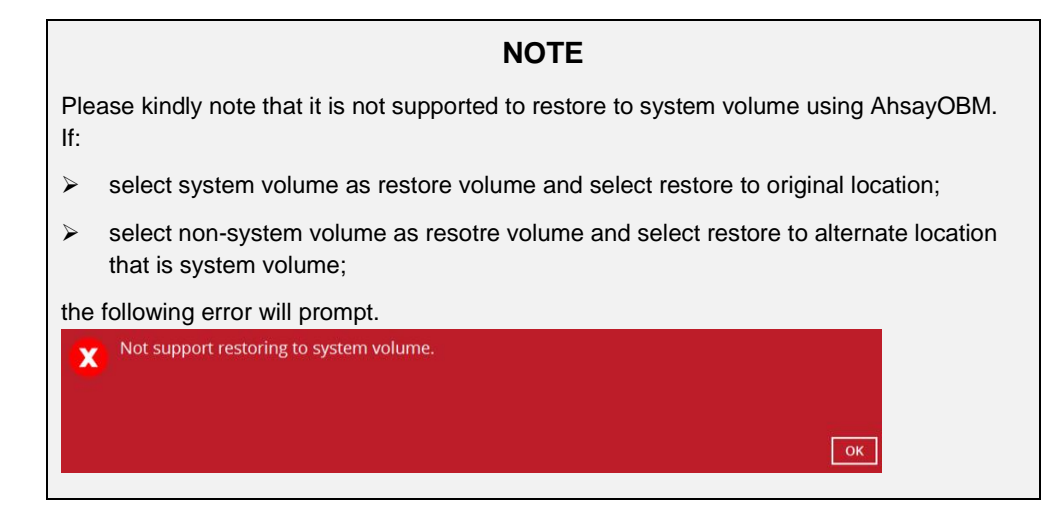

#### $\odot$ **Restore to Original Location**

Select the **Original location** option, then press **Next** to proceed.

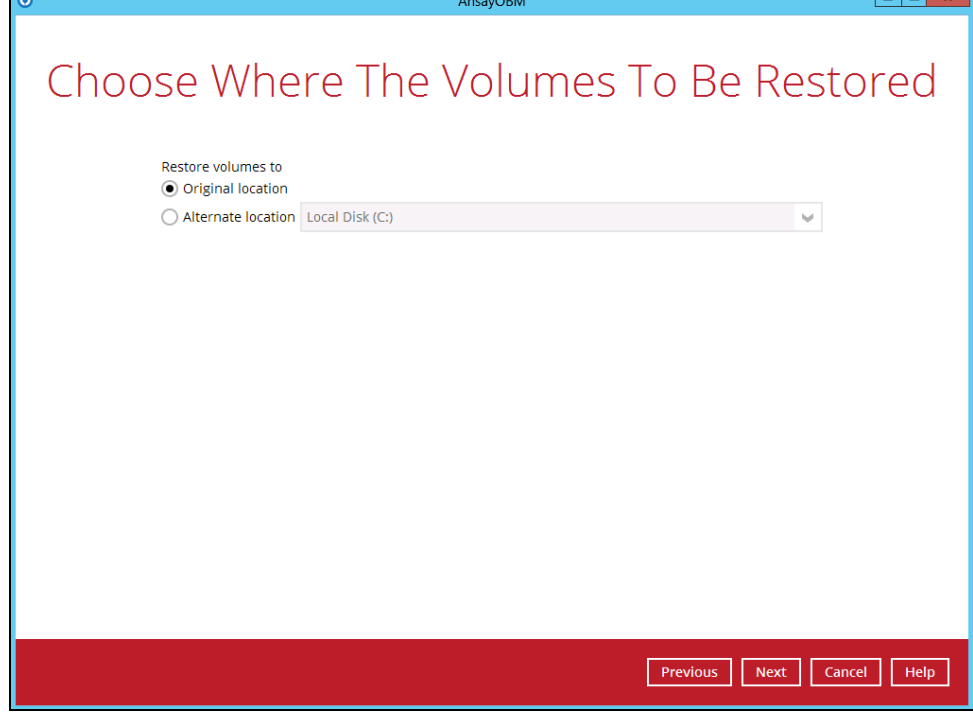

#### $\odot$ **Restore to Alternate Location**

You can choose to restore ShadowProtect System to alternate location. Select the **Alternate location** option and the desired volume destination, then press

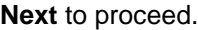

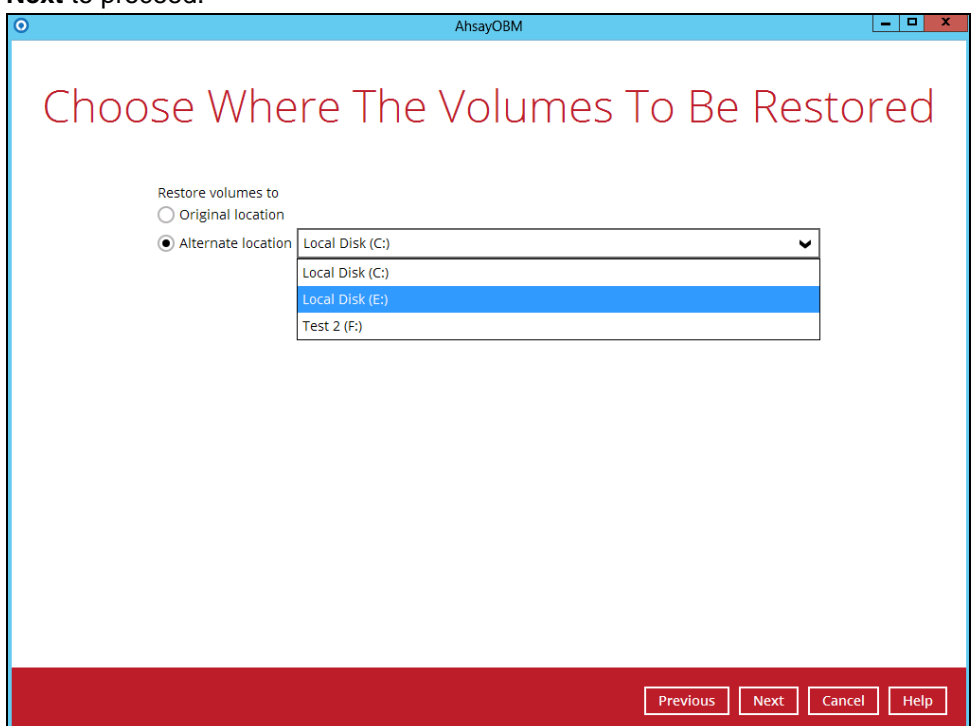

#### **ii. Restore Raw File**

Restore raw file option will restore the spf file to the current computer and need to apply ShadowProtect restore wizard to restore the volume. For detailed steps please refer to [Restore to System Volume](#page-26-0) option.

Check "**Restore raw file**" option and select the spf file to be restored. Click **Next** to continue.

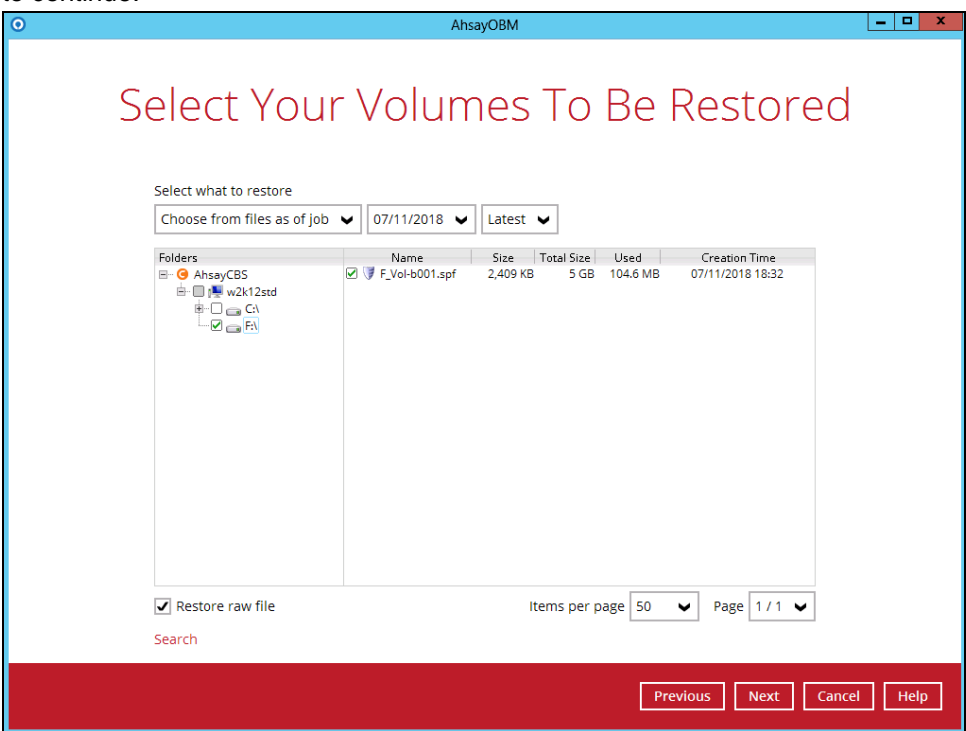

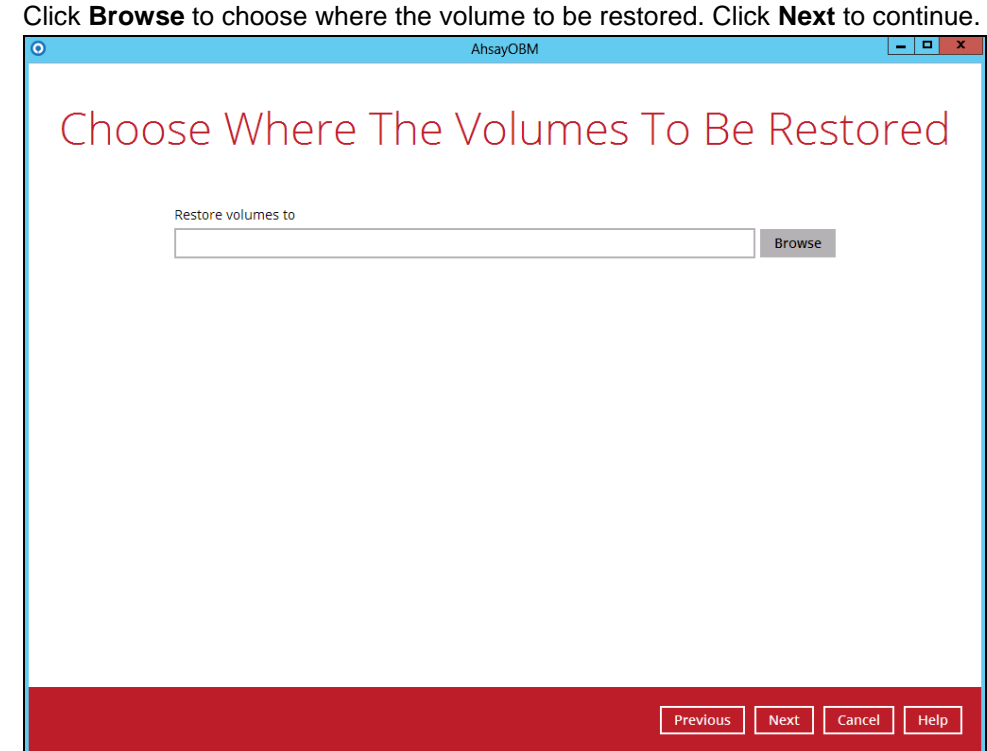

5. Select the temporary directory for storing temporary files, click **Restore** to start the restoration.

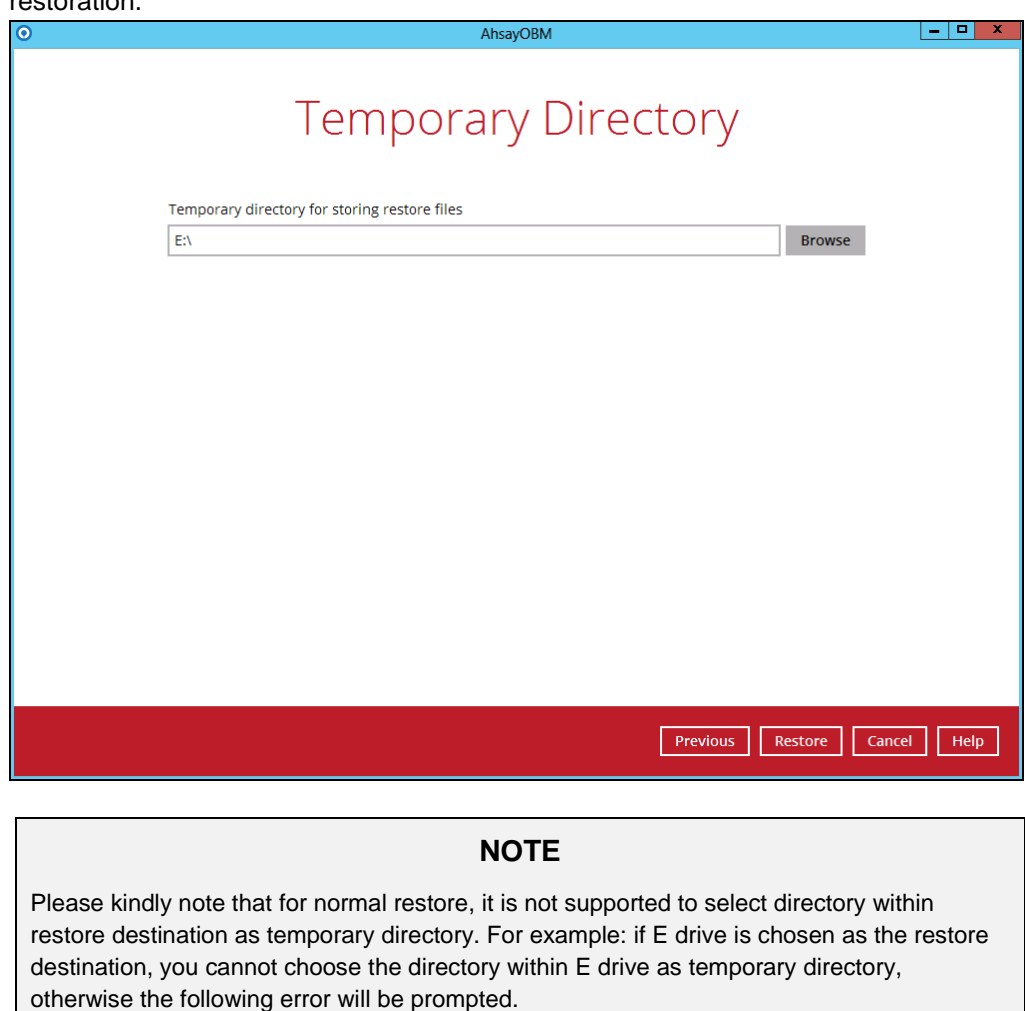

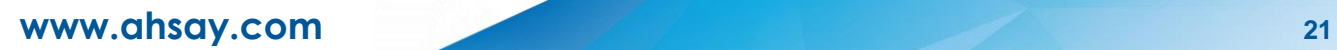

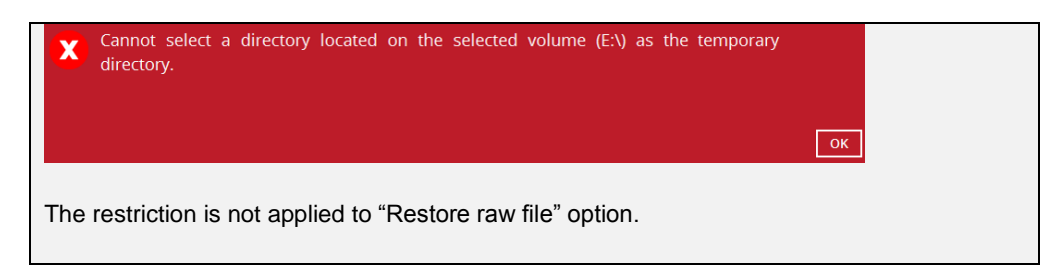

6. The following screen with the text **Restore Completed Successfully** shows when the restoration is completed.

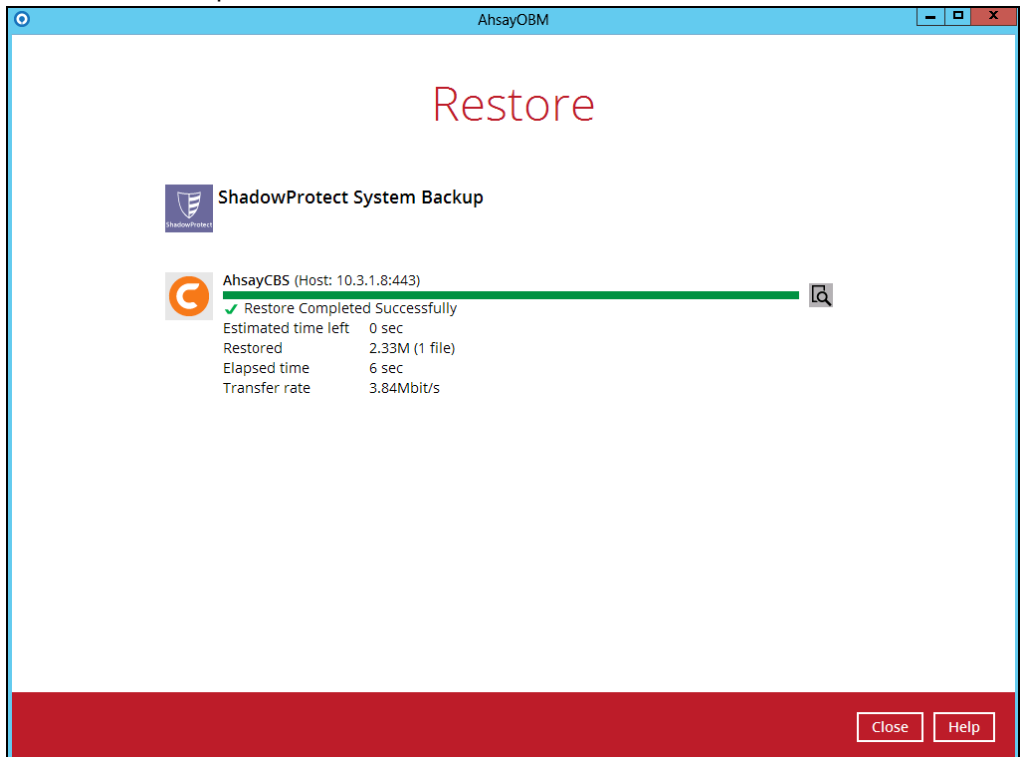

7. Open **Computer** to check the volume situation. If restore the F:\ drive to E:\ drive, after successful restoration you will find that the contents in E:\ drive will be exactly the same with the contents in F:\ drive.

<span id="page-26-0"></span>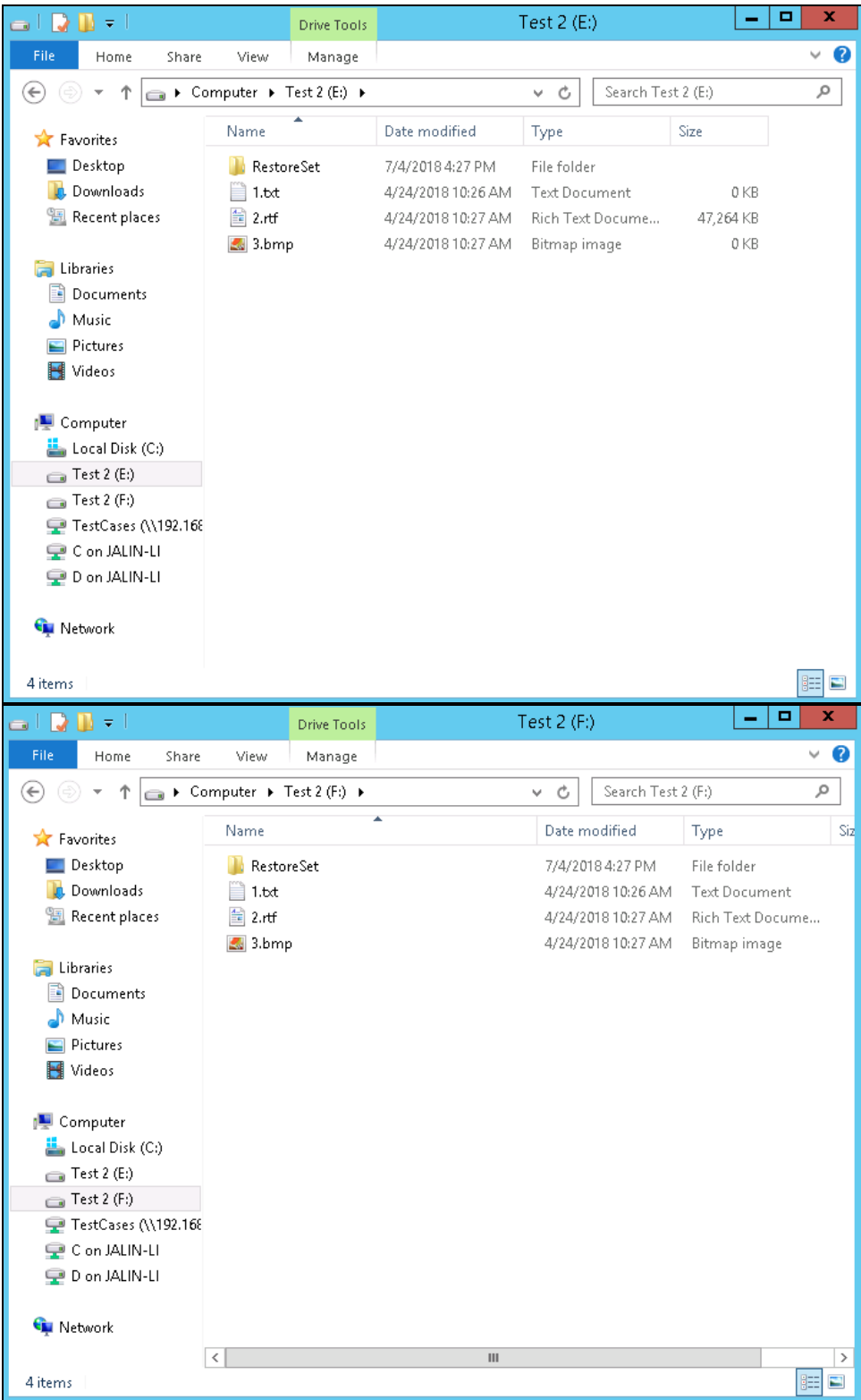

### <span id="page-27-0"></span>**5.2 Restore to System Volume**

Below are the steps for restore process.

- 1. Open ShadowProtect wizard.
- 2. Click **Disk Map** to check current disk situation.

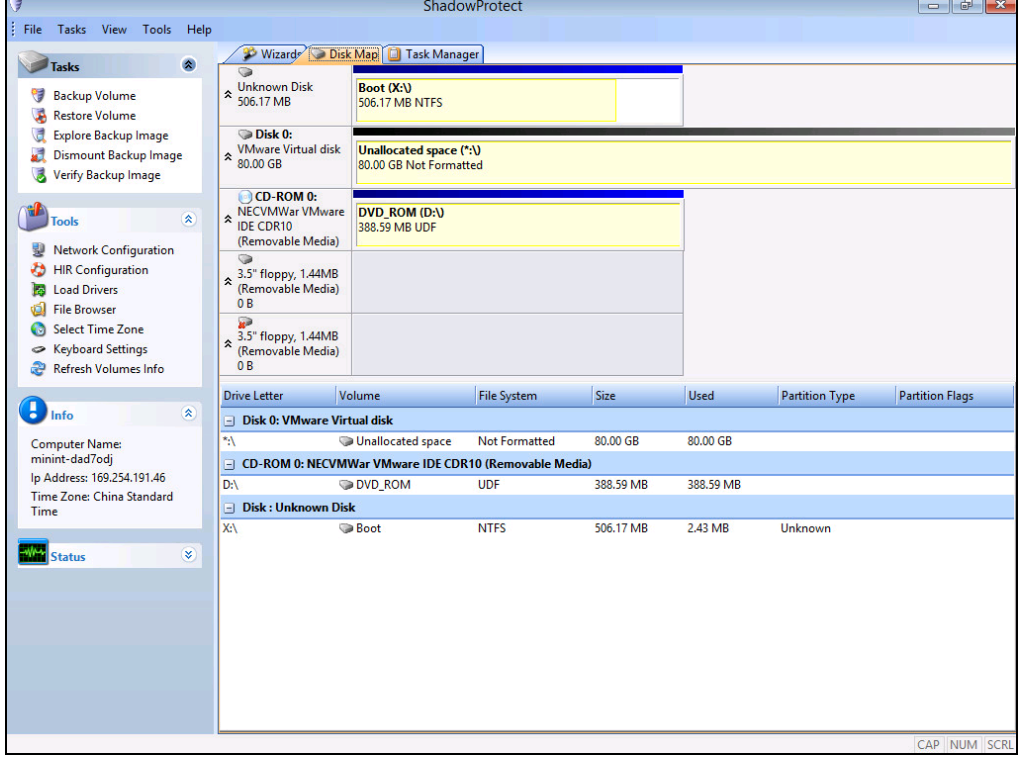

**3.** Click **Wizards** and **Restore Wizard** to continue.

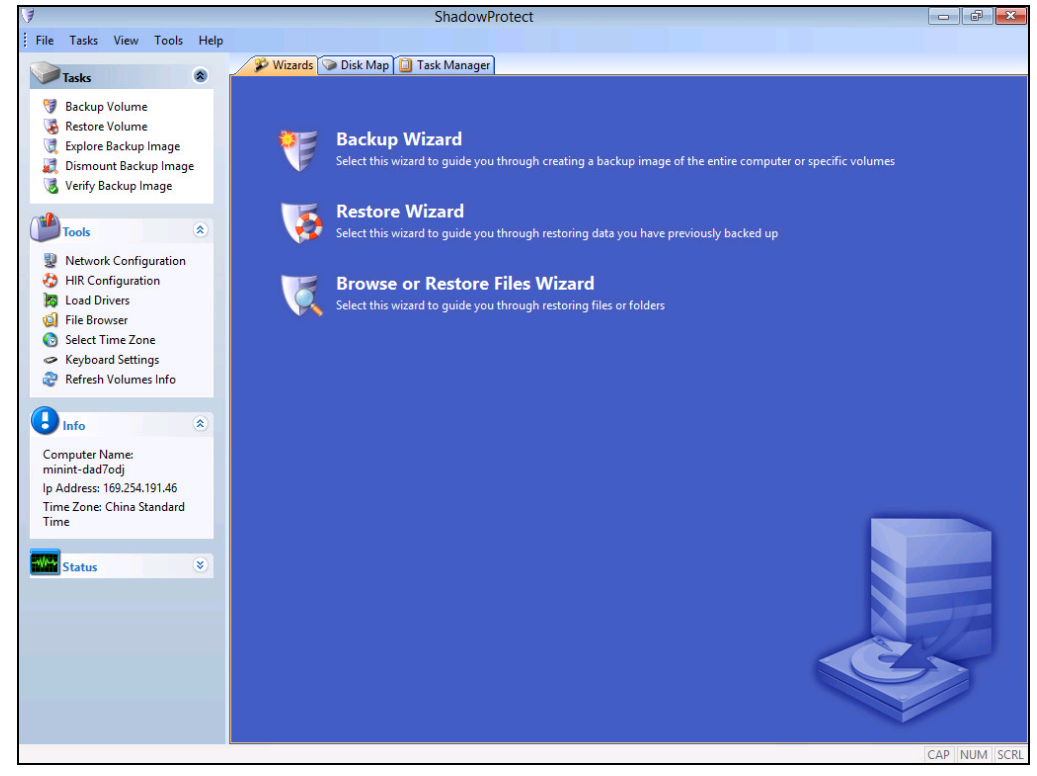

4. Click **Next** to continue.

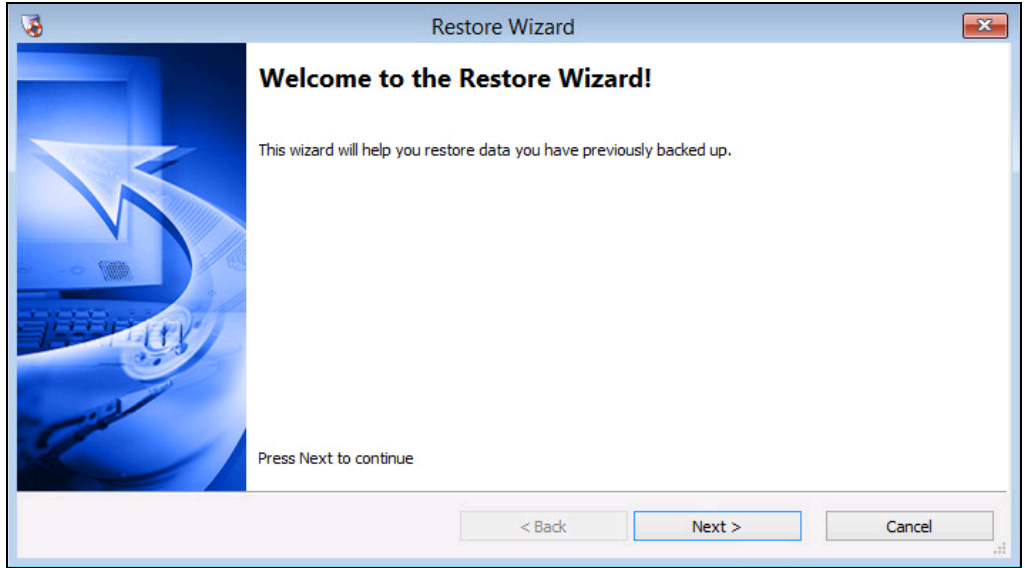

5. Specify the restore type from "Restore", "Resume aborted restore", "Restore subsequent incremental" and "Finalize an HSR restore". Click **Next** to continue.

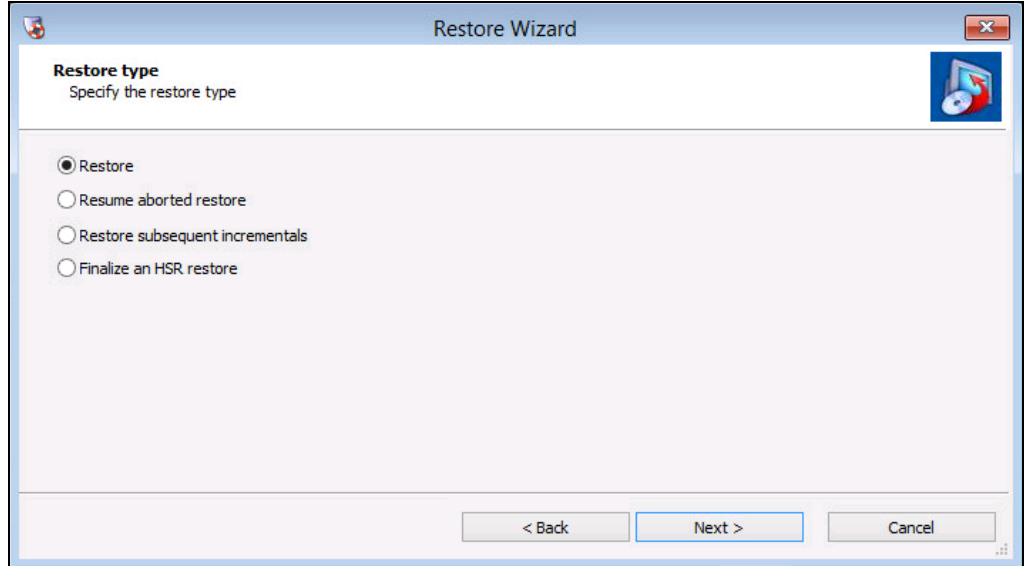

6. Click **Browse** to select the network location or local path which contains the backup image and select the backup image you want to restore. Click **Next** to continue.

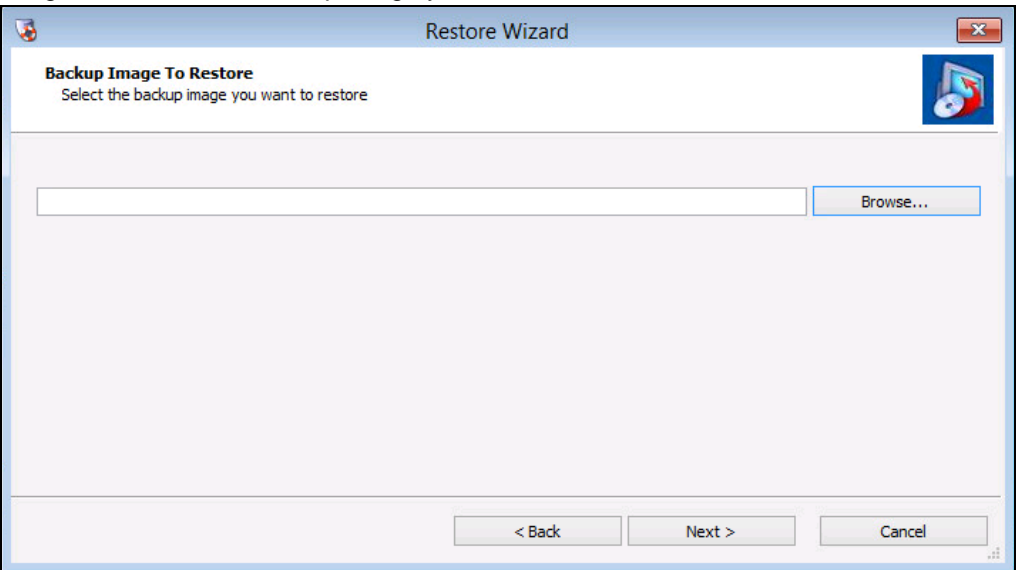

7. Enter the backup image encryption password. The page will be shown only if the encryption feature was enabled during creating backup set. Click **OK** to continue.

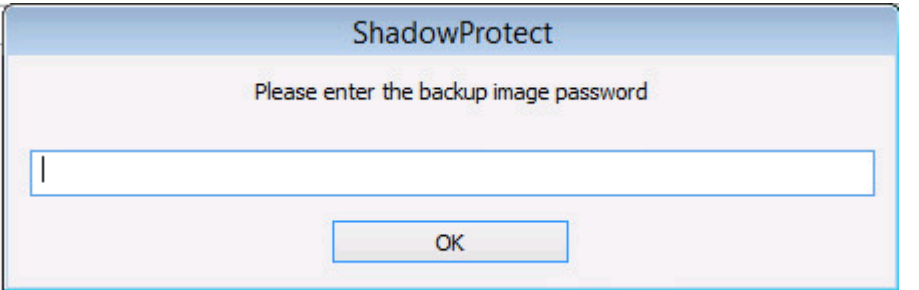

8. Verify current selection or select another point in time. Click **Next** to continue.

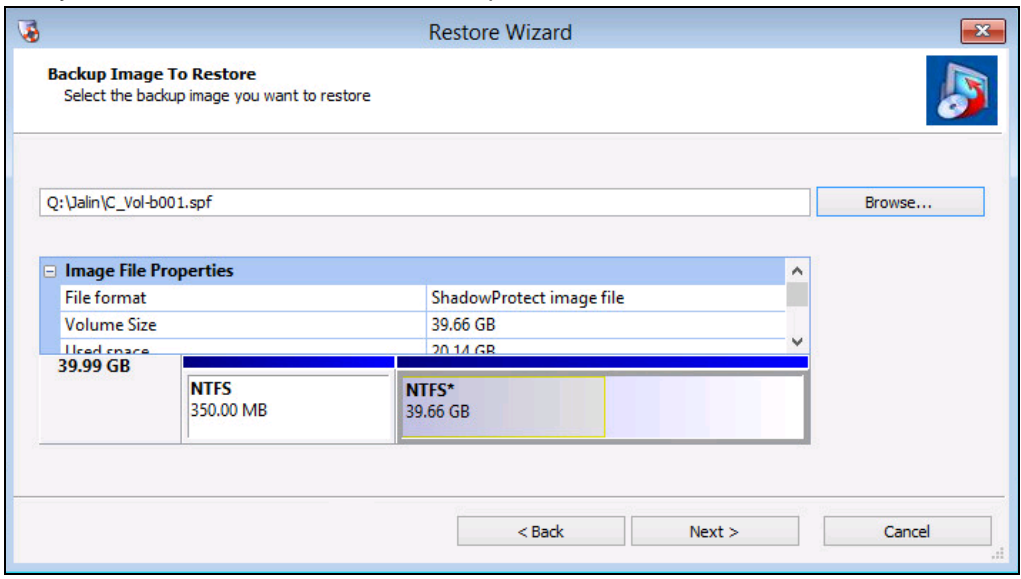

9. Select the system volume as restore destination. Click **Next** to continue.

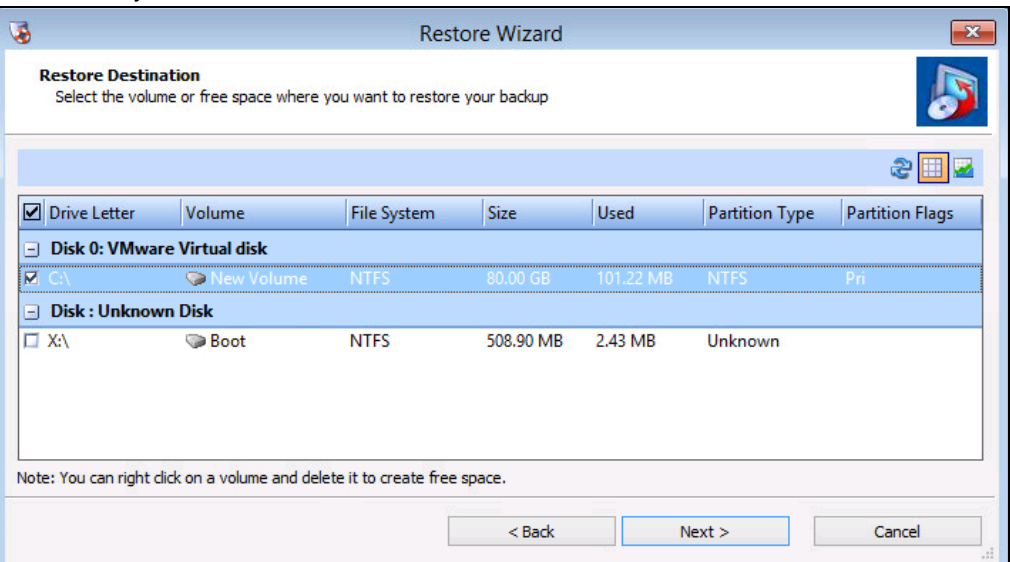

#### **NOTE**

Please kindly note that the backup image files selected for restore cannot be contained in the system volume as the backup image files selected for restore cannot be contained in the volume selected for restore, otherwise there will be error prompted.

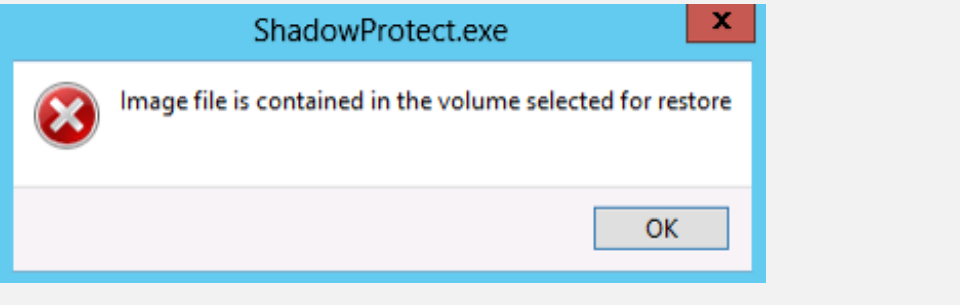

10. Specify the finalization options.

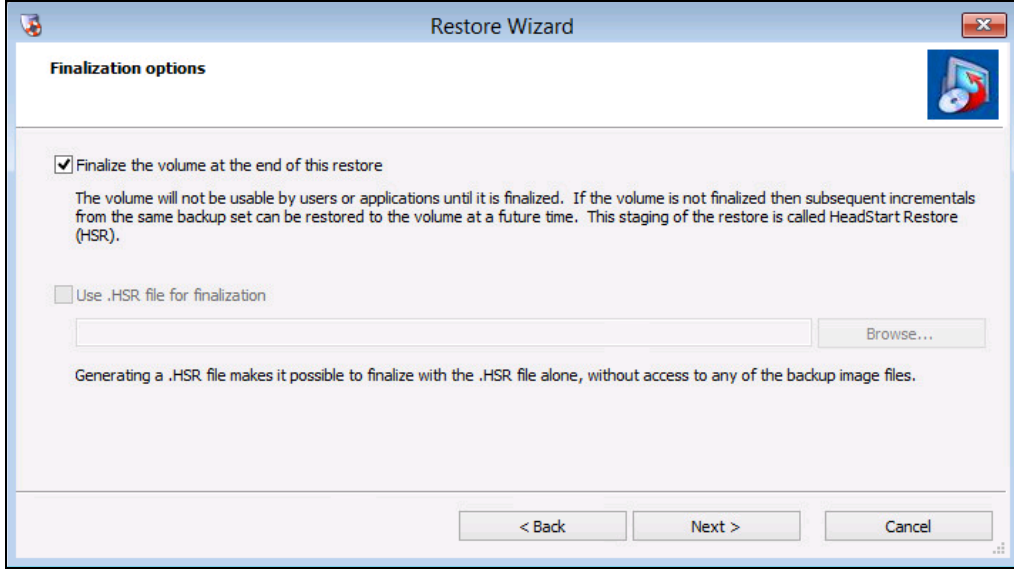

11. Specify the restoration options.

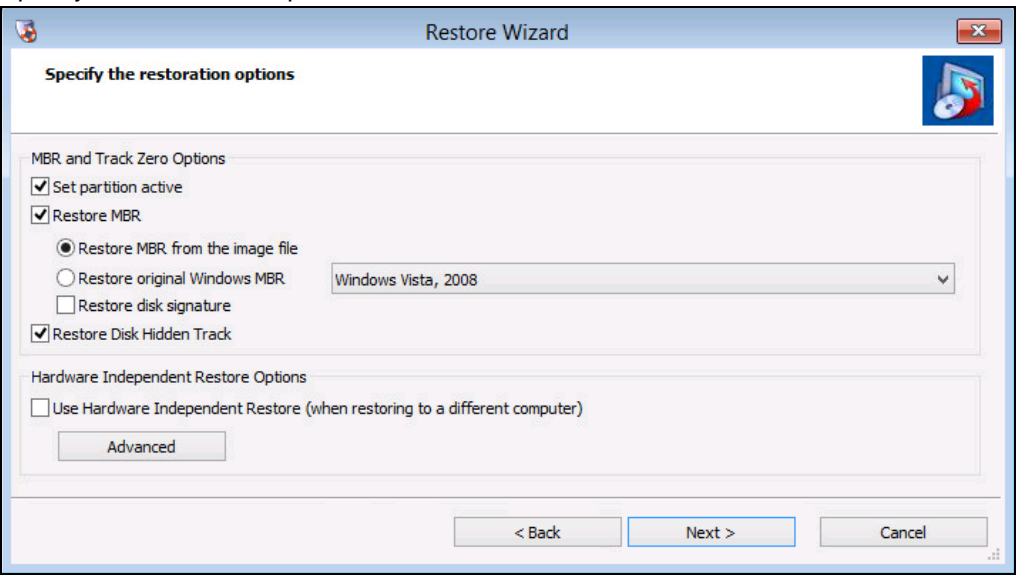

- i. Set Partition Active This will make the restored drive the active partition (the drive that the machine boots from).
- ii. Restore MBR Restore the master boot record.

The master boot record is contained in the first sector of the first physical hard drive; it consists of a master boot program and a partition table that describes the disk partitions.

The master boot program looks at the partition table to see which primary partition is active. It then starts the boot program from the boot sector of the active partition.

You can restore the MBR from the image file that was saved with the backup image or you can restore an original Windows MBR.

iii. Restore disk signature - Restores the original physical disk signature of the hard drive.

Disk signatures are included in Windows Server 2003, and are necessary before the hard drive can be used.

iv. Restore Disk Hidden Track - Restore the first 63 sectors of a drive, some boot loaded applications required this for the system to boot.

Click **Next** to start the restore process.

12. The following screen with the status: **Completed** shows when the restoration is completed.

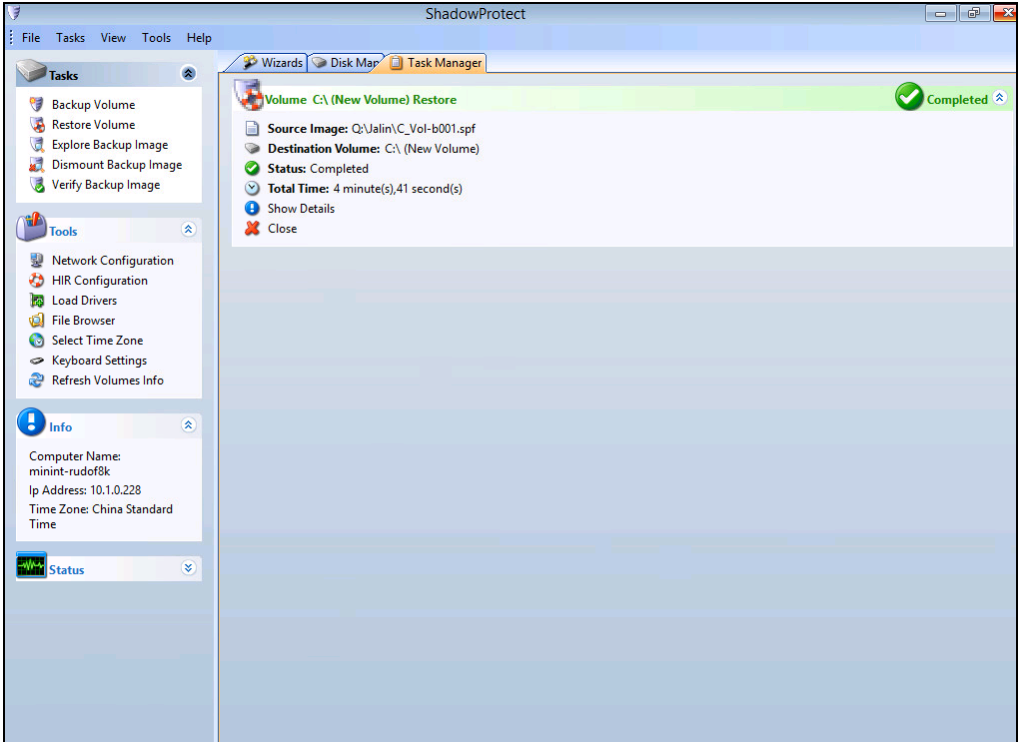

13. Click **Show details** to check the restore details.

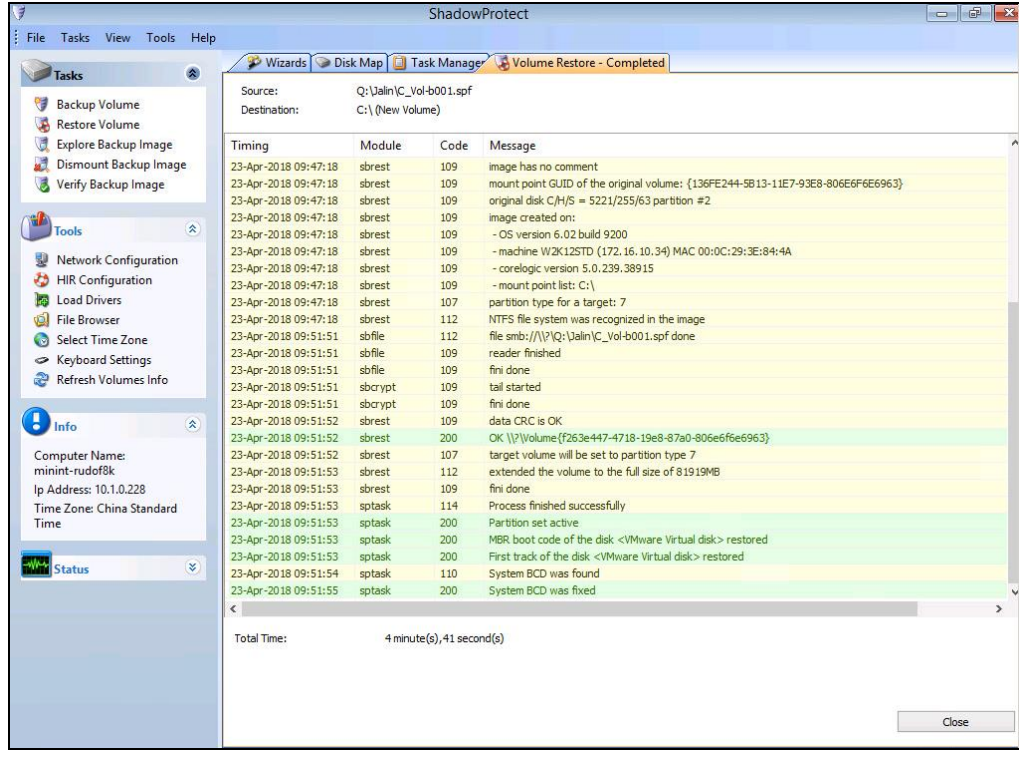

Or click **Close** to finish the restore process.

14. Go back to **Disk Map** to check current disk situation. You will find C drive has been restored.

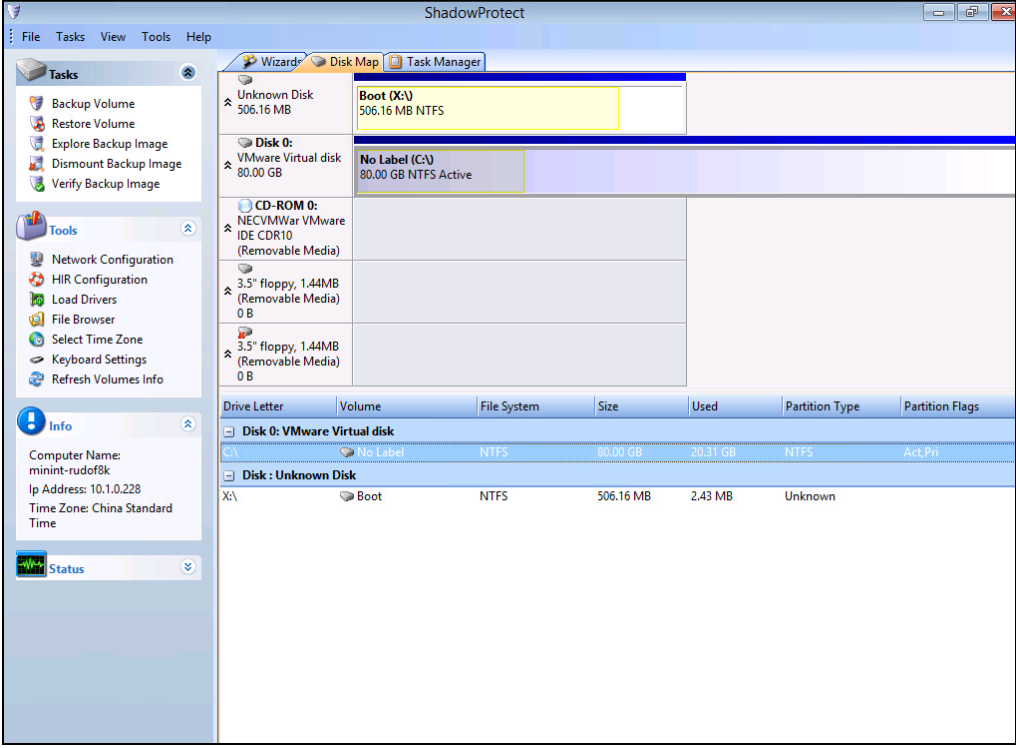

15. Reboot the computer and open Computer to check the system volume. Ensure the data has been restored successfully.

## <span id="page-34-0"></span>**6 Contact Ahsay**

### <span id="page-34-1"></span>**6.1 Technical Assistance**

To contact Ahsay support representatives for technical assistance, visit the following website:

<https://www.ahsay.com/jsp/en/contact/kbQuestion.jsp>

Also use the Ahsay Knowledge Base for resource such as Hardware Compatibility List, Software Compatibility List, and other product information:

[https://wiki.ahsay.com](http://wiki.ahsay.com/doku.php?id=public:home)

### <span id="page-34-2"></span>**6.2 Documentation**

Documentations for all Ahsay products are available at:

[https://www.ahsay.com/jsp/en/home/index.jsp?pageContentKey=ahsay\\_downloads\\_documen](https://www.ahsay.com/jsp/en/home/index.jsp?pageContentKey=ahsay_downloads_documentation_guides) [tation\\_guides](https://www.ahsay.com/jsp/en/home/index.jsp?pageContentKey=ahsay_downloads_documentation_guides)

You can send us suggestions for improvements or report on issues in the documentation, by contacting us at:

<https://www.ahsay.com/jsp/en/contact/kbQuestion.jsp>

Please specify the specific document title as well as the change required/suggestion when contacting us.